# Dell Inspiron One 2330 擁有者手冊

電腦型號:Inspiron One 2330 法規型號:W05C 法規類型:W05C001

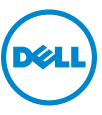

### 註、警示與警告

4 註: 註是表示能幫助您更好使用電腦的資訊。

警示:「警示」表示若不遵循說明,可能會導致硬體損壞或資料遺失。

警告:「警告」表示有可能會導致財產損失、人身傷害甚至死亡。

#### **© 2012 Dell Inc.**

2012 - 10 Rev.A01

\_\_\_\_\_\_\_\_\_\_\_\_\_\_\_\_\_\_\_\_ 本文中使用的商標:Dell™、DELL 徽標和 Inspiron™ 是 Dell Inc. 的商標;Microsoft®、 Windows<sup>®</sup>和 Windows 開始按鈕徽標 <3 是 Microsoft Corporation 在美國和 / 或其他國家 / 地 區的商標或註冊商標;藍芽 ® 是 Bluetooth SIG, Inc. 擁有的註冊商標,並授權給 Dell 使用; Intel® 和 Intel SpeedStep® 是 Intel Corporation 在美國 其他國家 / 地區的商標。

目録

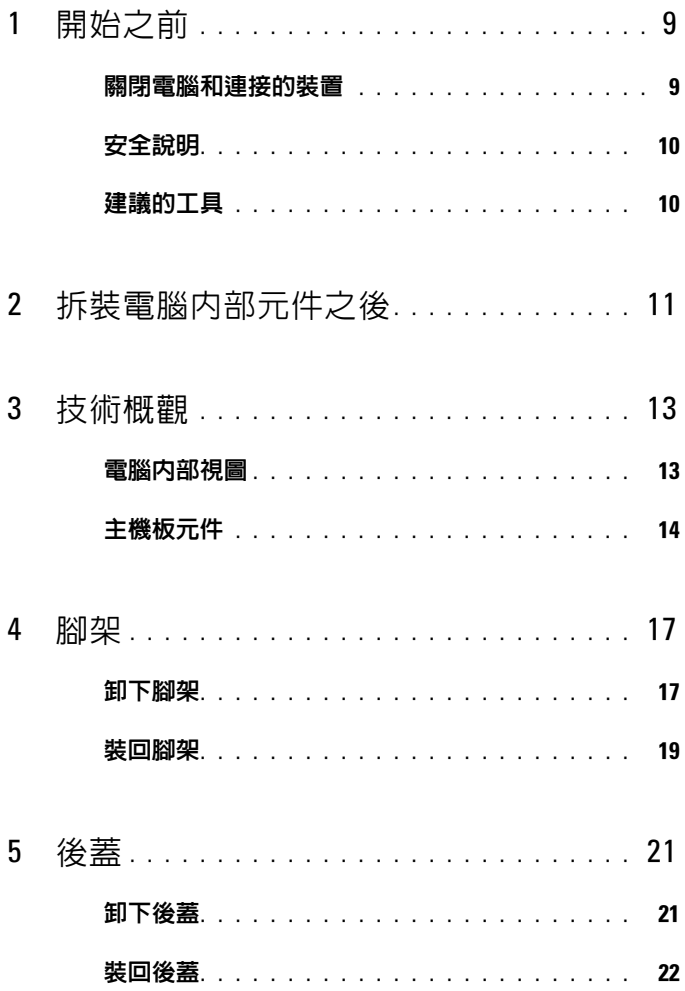

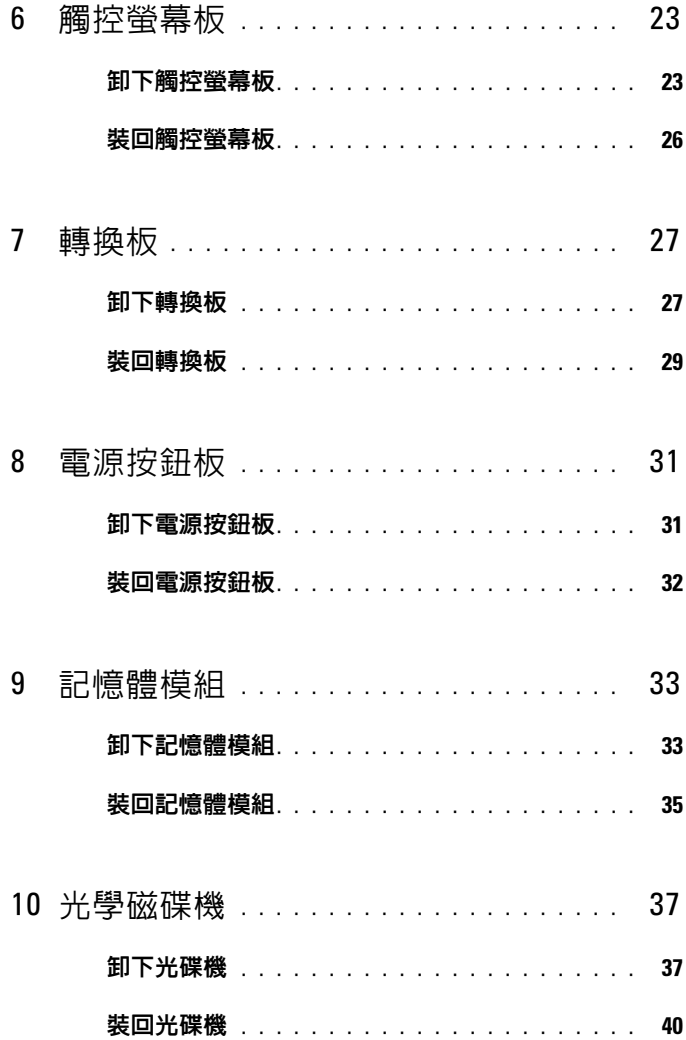

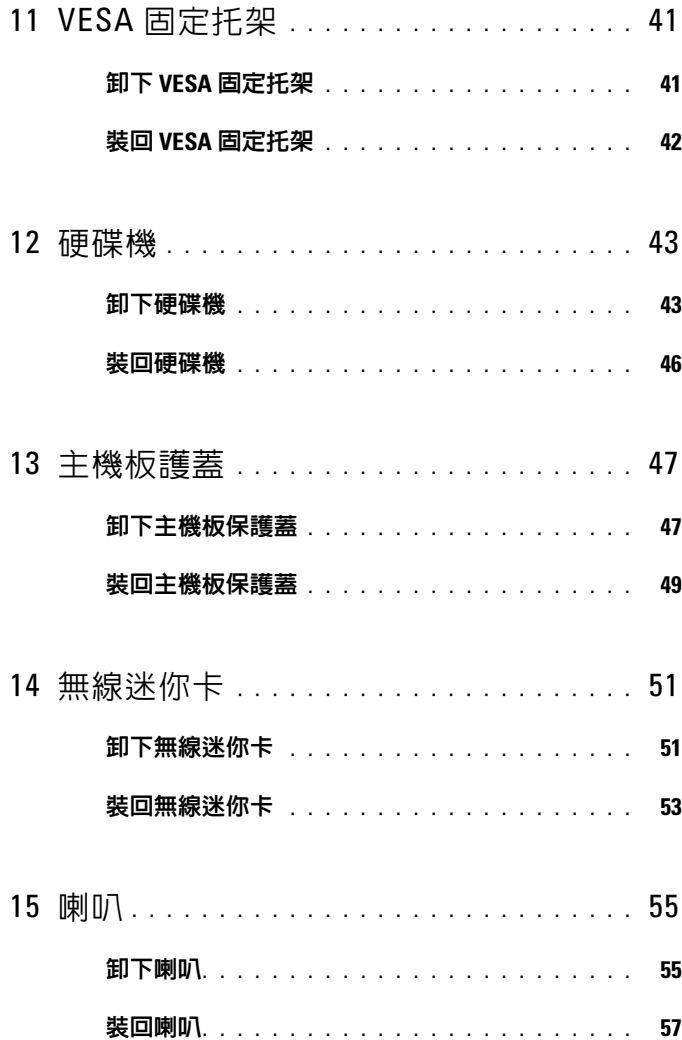

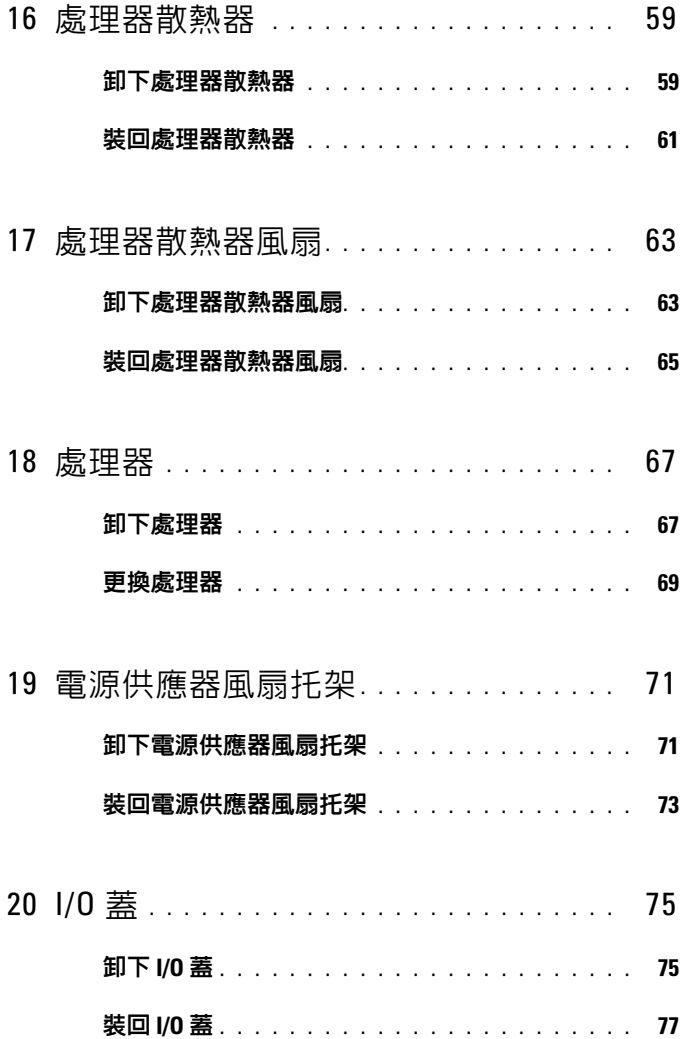

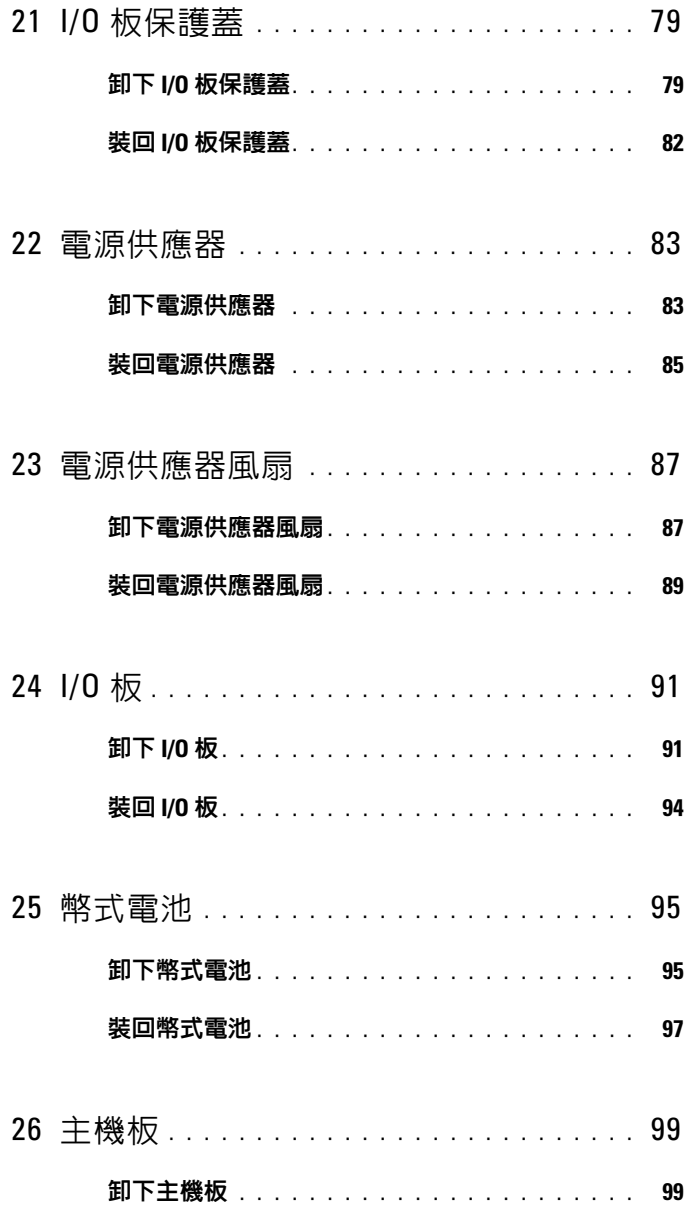

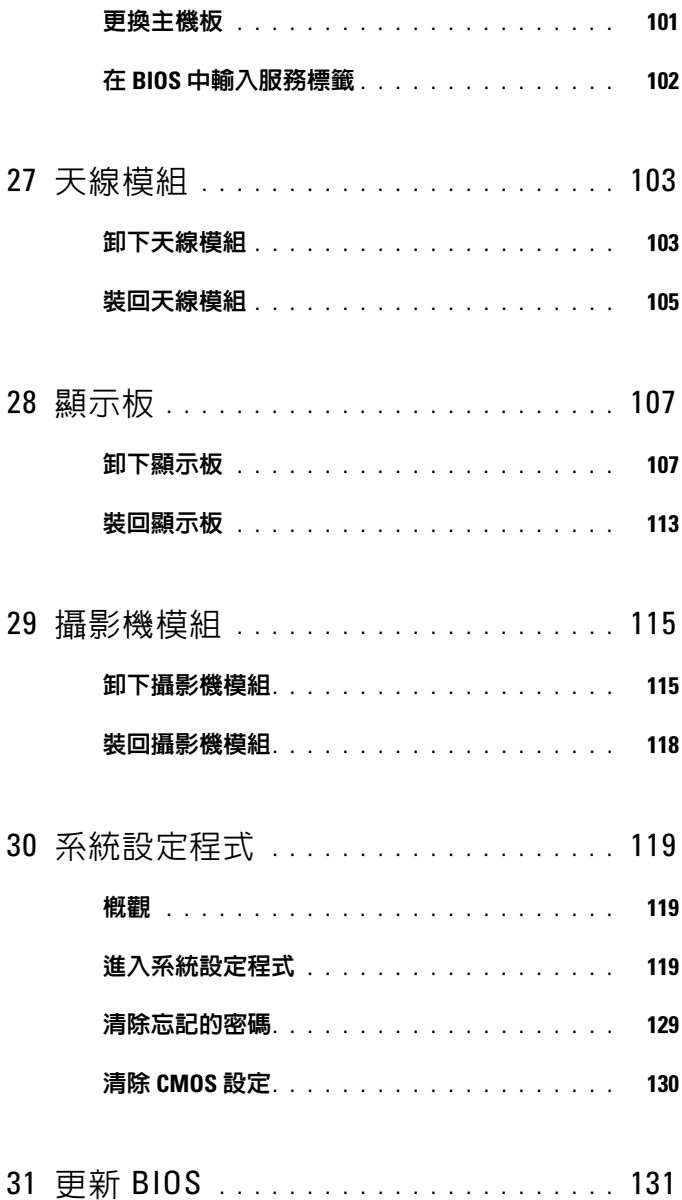

# <span id="page-8-2"></span><span id="page-8-0"></span>開始之前

### <span id="page-8-1"></span>關閉電腦和連接的裝置

#### 警示:為避免遺失資料,請在關閉電腦之前,儲存和關閉所有開啟的檔案, 並結束所有開啟的程式。

- 1 儲存並關閉所有開啟的檔案,結束所有開啟的程式。
- 2 根據您電腦上安裝的作業系統,依照說明關閉電腦。 Windows 8:

將滑鼠指標移至螢幕右上角或右下角,以開啟圖標側邊列,然後按一下 設定 → 電源 → 關機。

Windows 7:

按一下開始(中,然後按一下關機。

將關閉 Microsoft Windows,然後關閉雷腦。

- 註:如果您使用了其他作業系統,請參閱您作業系統的說明文件,以獲 得關機說明。
- 3 從電源插座上拔下電腦及連接的所有裝置的電源線。
- 4 從電腦上拔下所有電話線、網路纜線,以及連接的所有裝置的纜線。
- 5 拔下雷腦上的纜線後,請按住雷源按鈕約5秒鐘,以導去主機板上的剩 餘電量。

### <span id="page-9-0"></span>安全說明

請遵守以下安全規範,以避免電腦受到潛在的損壞,並確保您的人身安全。

警告 : 拆裝電腦內部元件之前,請先閱讀電腦隨附的安全資訊。若要獲得其 他安全性方面的最佳實踐資訊,請參閱 Regulatory Compliance ( 法規遵循 ) 首 頁 (dell.com/requlatory\_compliance)。

╱个 警告 : 打開電腦護蓋或面板之前,請先斷開所有電源。拆裝電腦内部元件之 後,請先裝回所有護蓋、面板和螺絲,然後再連接電源。

警示:為避免損壞電腦,請確保工作表面平整乾淨。

警示:為避免損壞元件和插卡,請握住元件和插卡的邊緣,並避免碰觸插腳 和觸點。

警示:只有獲得認證的維修技術人員才可卸下電腦護蓋並拆裝電腦內部的任 何元件。請參閱安全說明,以獲得有關安全預防措施、拆裝電腦內部元件和 防止靜電損壞的完整資訊。

警示:在觸摸電腦內部的任何元件之前,請觸摸未上漆的金屬表面 ( 例如電 腦背面的金屬 ),以確保接地並導去您身上的靜電。 作業渦程中,應經常觸摸 未上漆的金屬表面,以導去可能損壞內部元件的靜電。

警示:拔下纜線時,請拔出其連接器或拉式彈片,而不要拉扯纜線。某些纜 線的連接器帶有鎖定彈片或指旋螺絲;在拔下此類纜線之前,您必須先鬆開 銷定彈片或指旋螺絲。在拔下續線時,連接器的兩側應同時退出,以避免弄 彎連接器插腳。連接纜線時,請確保連接器與連接埠的朝向正確並且對齊。

警示:若要拔下網路纜線,請先將纜線從電腦上拔下,然後再將其從網路裝 置上拔下。

### <span id="page-9-1"></span>建議的工具

本文件中的程序可能需要下列工具:

- 十字槽螺絲起子
- 塑膠劃線器

# <span id="page-10-1"></span><span id="page-10-0"></span>拆裝電腦內部元件之後

完成更換程序後,請確保執行以下作業:

- 裝回所有螺絲,並確保沒有在電腦內部潰留任何螺絲。
- 先連接您卸下的所有外接式裝置、纜線、插卡以及所有其他零件,然後 再使用電腦。
- 將電腦和連接的所有裝置連接至電源插座

警示:開啟電腦之前,請裝回所有螺絲,並確保沒有在電腦內部遺留任何螺 絲。否則可能會導致電腦損壞。

### 12 | 拆裝電腦内部元件之後

 $\mathbf{f}$ 

<span id="page-12-0"></span>技術概觀

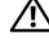

警告 : 拆裝電腦内部元件之前,請先閱讀電腦隨附的安全資訊,並按[照第](#page-8-2) 9 頁 [的「開](#page-8-2)始之前」中的步驟進行操作。若要獲得其他安全性方面的最佳實踐資訊, 請參閱 Regulatory Compliance ( 法規遵循 ) 首頁 (dell.com/regulatory\_compliance)。

### <span id="page-12-1"></span>電腦內部視圖

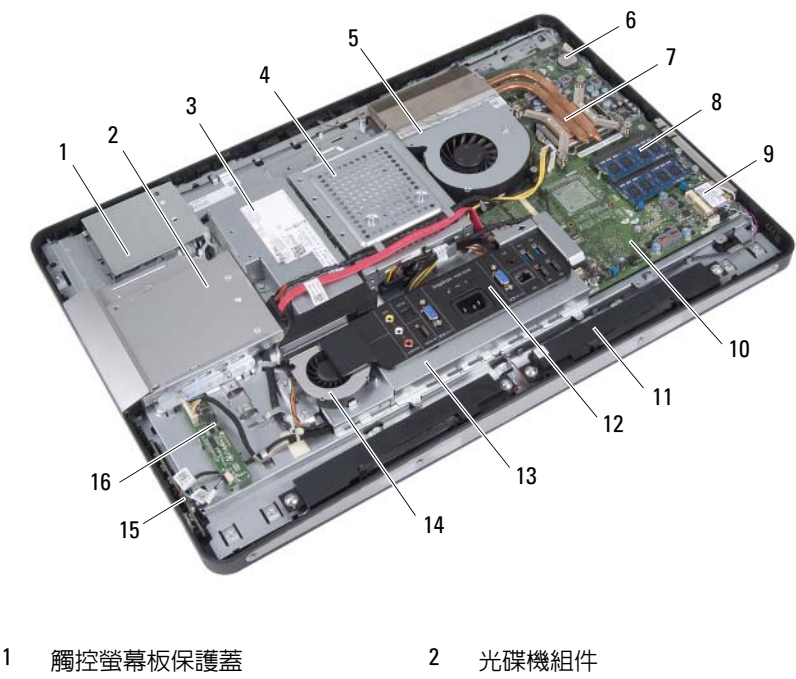

- 
- 處理器散熱器風扇 6 幣式電池
- 處理器散熱器 8 記憶體模組
- 電源供應器 4 硬碟機組件
- 無線迷你卡 10 主機板
- 11 喇叭 (2)  $\qquad \qquad$  12 I/O 蓋
- 
- 電源按鈕板 16 轉換板
- <span id="page-13-0"></span>主機板元件
- 
- 
- 13 I/O 板保護蓋 14 電源供應器風扇
	-

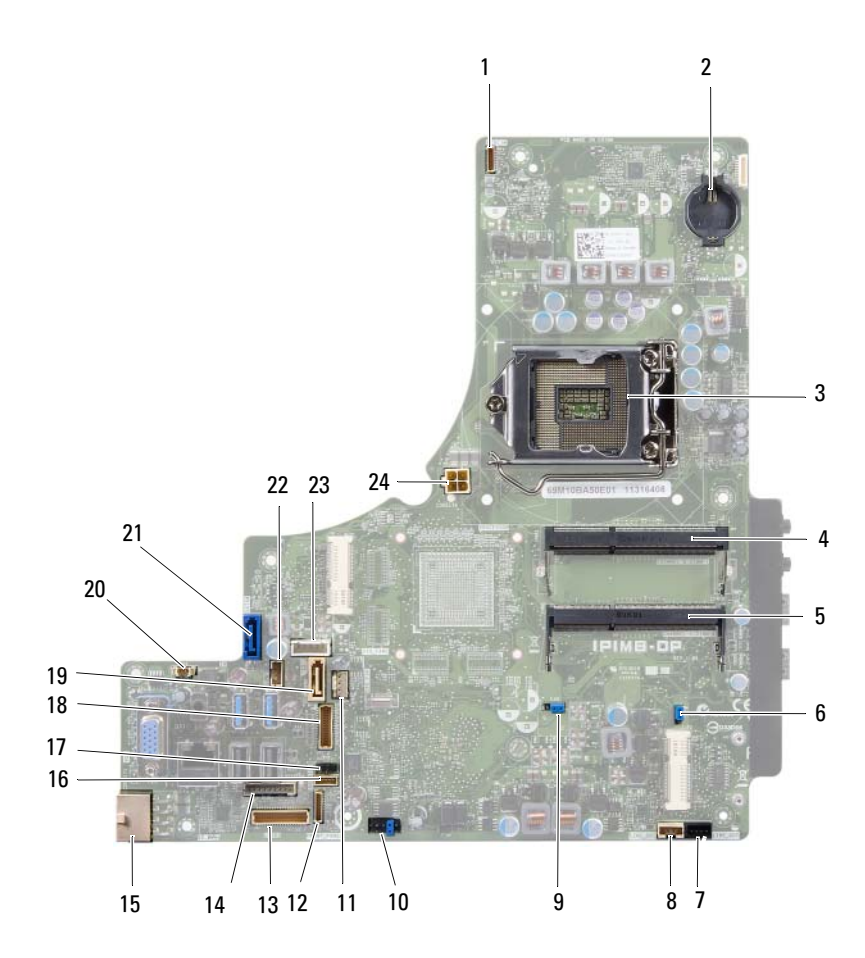

- 1 攝影機纜線連接器 (WEBCAM) 2 電池槽 (BAT1)
- 3 處理器插槽 (PROCESSOR) 4 記憶體模組連接器
- 5 記憶體模組連接器 (CHANNEL A DIMM 0)
- 7 左側喇叭纜線連接器 (LINE\_OUT) 8 右側喇叭纜線連接器 (LINE\_OUT)
- 9 密碼重設跳線 (E49) 10 SPI 連接器 (E16)
- 11 處理器散熱器風扇纜線連接器 (CPU FAN)
- 
- 15 主電源供應器纜線連接器 (CON5171) (CN3111)
- 17 紅外線纜線連接器 (CN29) 18 顯示幕纜線連接器
- 
- 21 SATA 連接器 (CON5141) 22 電源線連接器 (P161)
- 
- 
- (CHANNEL A DIMM 1)
- 6 CMOS 重設跳線 (SW50)
- 
- 
- 12 電源按鈕板纜線連接器 (FRONT\_PANEL)
- 13 I/O 板纜線連接器 (LVDS1) 14 轉換板纜線連接器 (INVERTER)
	- 16 觸控螢幕板纜線連接器
	- ( 適用於非 AV 板 ) (P170)
- 19 SATA 連接器 (SATA1) 20 電源供應器風扇纜線連接器 (P10)
	-
- 23 電源線連接器 (P160) 24 處理器電源供應器纜線連接器 (CON5176)

### 16 | 技術概觀

## <span id="page-16-0"></span>腳架

警告 : 拆裝電腦内部元件之前,請先閱讀電腦隨附的安全資訊,並按[照第](#page-8-2) 9 頁 [的「開](#page-8-2)始之前」中的步驟進行操作。若要獲得其他安全性方面的最佳實踐資訊, 請參閱 Regulatory Compliance ( 法規遵循 ) 首頁 (dell.com/regulatory\_compliance)。

### <span id="page-16-2"></span><span id="page-16-1"></span>卸下腳架

### 程序

- 、警示:打開電腦之前,請確保將電腦置於軟布上或乾淨的表面上,以避免 刮傷顯示幕。
	- 1 將電腦正面朝下置於一個平坦的表面上。
	- 2 使用塑膠劃線器,從電腦底部開始釋放腳架護蓋。

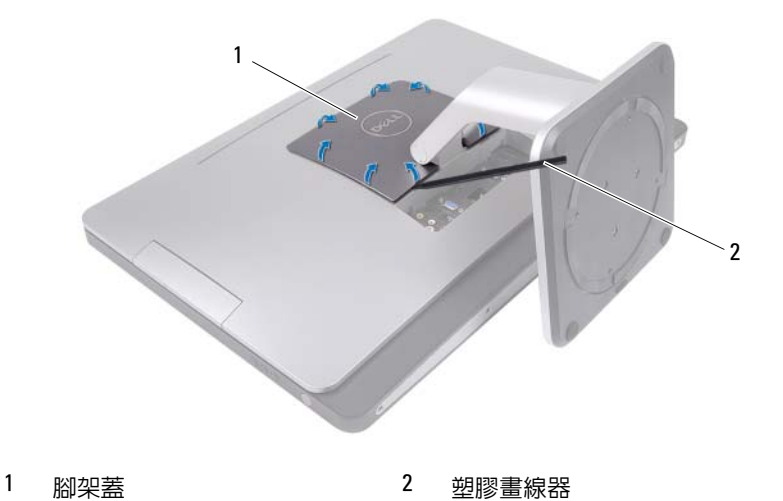

滑動並提起腳架護蓋,使其脫離電腦。

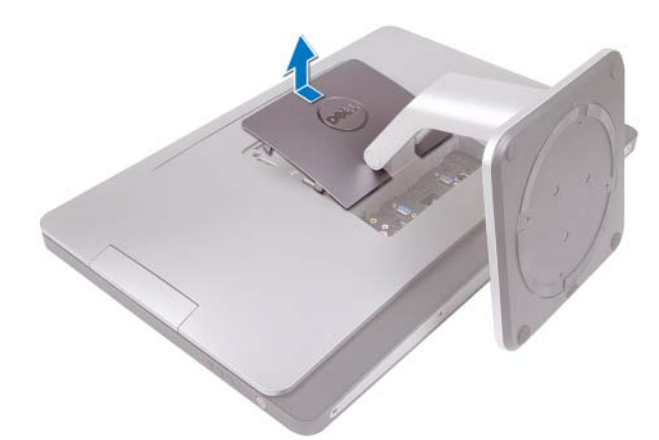

- 卸下將腳架固定在電腦上的螺絲。
- 向上轉動腳架,並從電腦中卸下腳架。

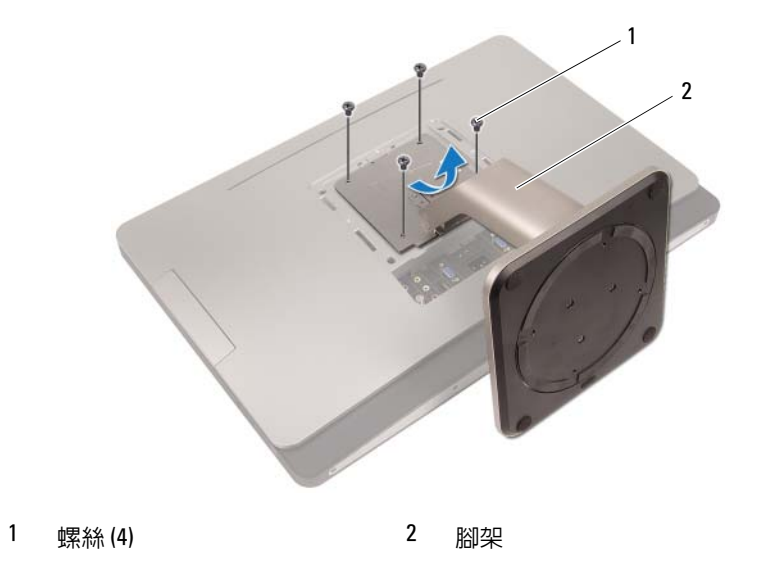

### <span id="page-18-1"></span><span id="page-18-0"></span>裝回腳架

### 程序

- 1 將腳架上的螺絲孔與電腦上的螺絲孔對齊。
- 2 裝回將腳架固定在電腦上的螺絲。
- 3 滑動腳架護蓋,並將其卡入到位。
- 4 按照第 11 [頁的 「拆裝電腦內部元件之後」](#page-10-1)中的說明進行操作。

### 20 | 腳架

<span id="page-20-0"></span>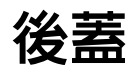

△ 警告 : 拆裝電腦内部元件之前,請先閱讀電腦隨附的安全資訊,並按[照第](#page-8-2)9頁 [的「開](#page-8-2)始之前」中的步驟進行操作。若要獲得其他安全性方面的最佳實踐資訊, 請參閱 Regulatory Compliance ( 法規遵循 ) 首頁 (dell.com/regulatory\_compliance)。

### <span id="page-20-2"></span><span id="page-20-1"></span>卸下後蓋

#### 事前必需步驟

1 卸下腳架。請參閱第 17 [頁的 「卸下腳架」。](#page-16-2)

#### 程序

- 1 卸下將後蓋固定在電腦上的螺絲。
- 2 將手指插入後蓋上的插槽中並提起後蓋,以將其從中框中釋放。
- 3 提起後蓋,使其脫離電腦。

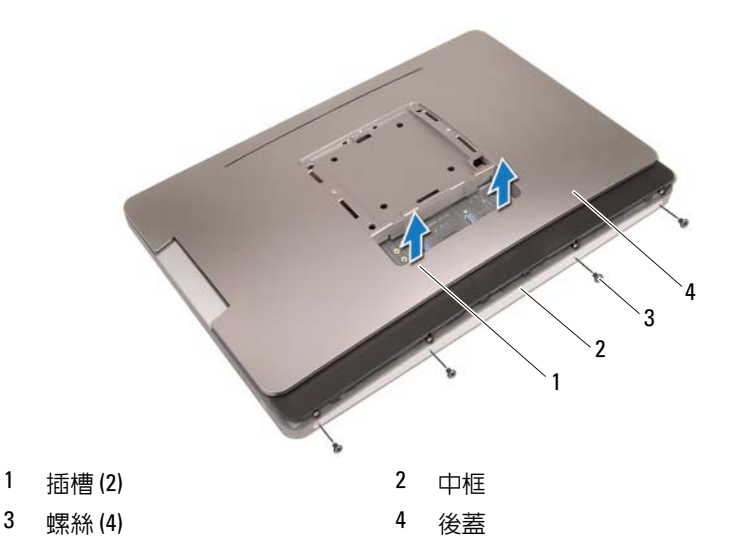

### <span id="page-21-1"></span><span id="page-21-0"></span>裝回後蓋

### 程序

- 1 將後蓋置於電腦上,並將其卡入到位。
- 2 確保將後蓋上的螺絲孔與中框上的螺絲孔對齊。
- 3 裝回將後蓋固定在電腦上的螺絲。

#### 事後必需步驟

- 1 裝回腳架。請參閱第 19 [頁的 「裝回腳架」。](#page-18-1)
- 2 按照第 11 [頁的 「拆裝電腦內部元件之後」](#page-10-1)中的說明進行操作。

h

## <span id="page-22-0"></span>觸控螢幕板

△ 警告 : 拆裝電腦内部元件之前,請先閱讀電腦隨附的安全資訊,並按[照第](#page-8-2)9頁 [的「開](#page-8-2)始之前」中的步驟進行操作。若要獲得其他安全性方面的最佳實踐資訊, 請參閱 Regulatory Compliance ( 法規遵循 ) 首頁 (dell.com/regulatory\_compliance)。

### <span id="page-22-1"></span>卸下觸控螢幕板

#### 事前必需步驟

- 1 卸下腳架。請參閱第 17 [頁的 「卸下腳架」。](#page-16-2)
- 2 卸下後蓋。請參閱第 21 [頁的 「卸下後蓋」。](#page-20-2)

### 程序

1 提起觸控螢幕板保護蓋,並從將其固定在機箱上的彈片中釋放。

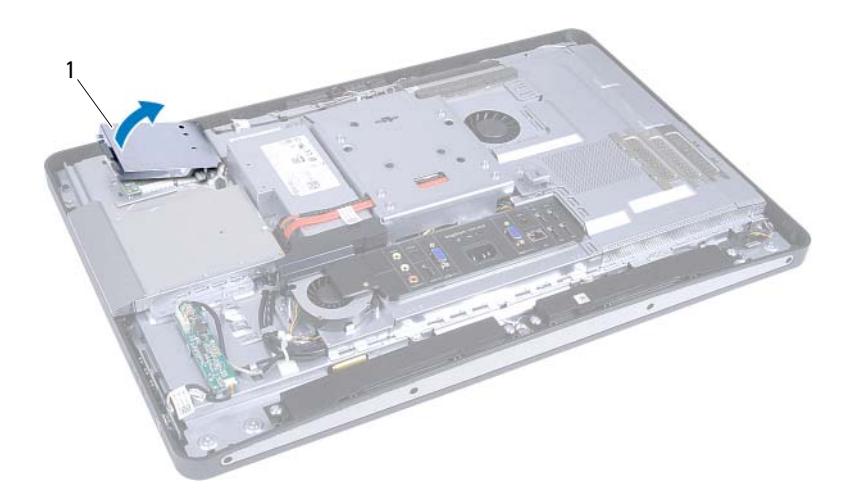

1 觸控螢幕板保護板

- 2 拔下觸控螢幕板上的主機板纜線。
- 3 提起連接器閂鎖,從觸控螢幕板上拔下觸控螢幕板纜線。

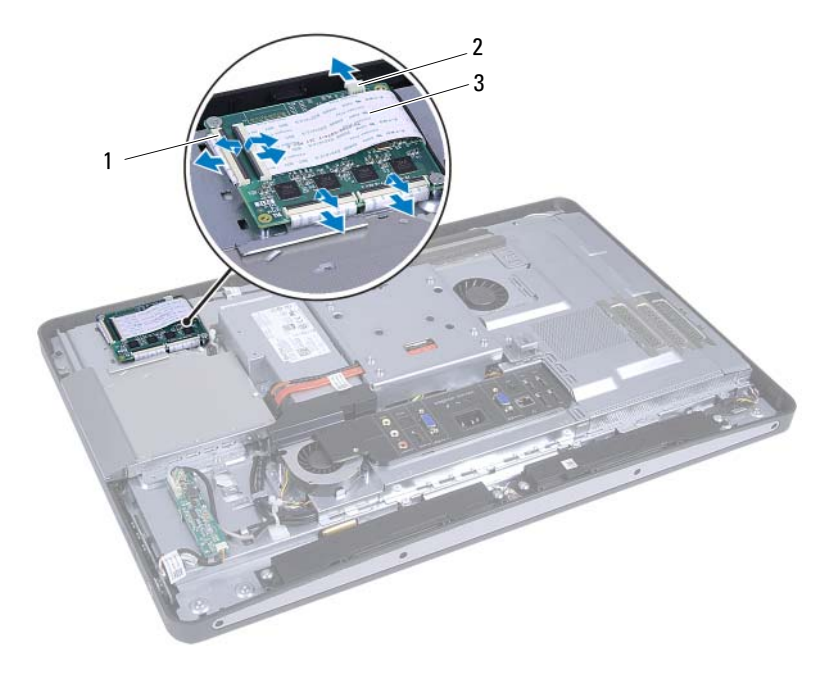

- 1 連接器 (4個) 2 主機板纜線
	-
- 3 觸控螢幕板纜線 (4條)
- 4 卸下將觸控螢幕板固定到機箱的螺絲。
- 5 提起觸控螢幕板,使其脫離機箱。

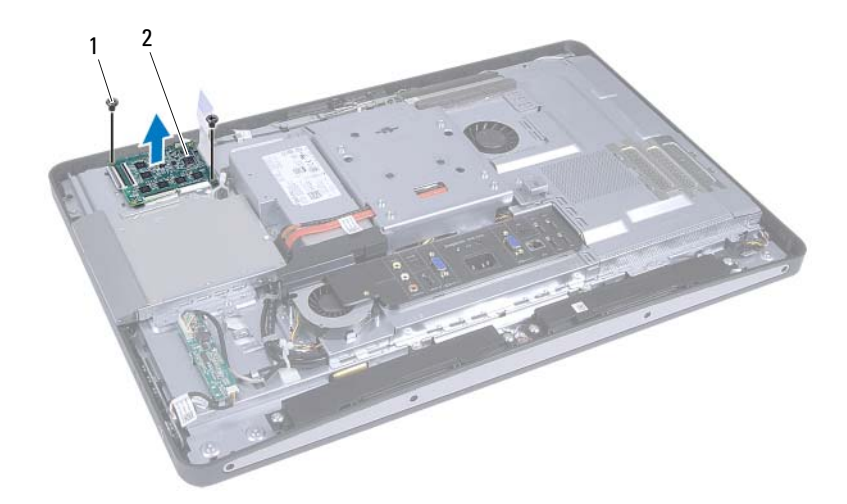

1 螺絲 (2) 2 觸控螢幕板

### <span id="page-25-0"></span>裝回觸控螢幕板

#### 程序

- 1 將觸控螢幕板上的螺絲孔與機箱上的螺絲孔對齊。
- 2 裝回將觸控螢幕板固定到機箱上的螺絲。
- 3 將所有觸控螢幕板連接至觸控螢幕板上的連接器,並固定閂銷。
- 4 將主機板續線連接至觸控帶墓板續線連接器。
- 5 將觸控螢幕板保護蓋與機箱上的彈片對齊後,將保護蓋卡入到位。

#### 事後必需步驟

- 1 裝回後蓋。請參閱第 22 [頁的 「裝回後蓋」。](#page-21-1)
- 2 裝回腳架。請參閱第 19 [頁的 「裝回腳架」。](#page-18-1)
- 3 按照第 11 [頁的 「拆裝電腦內部元件之後」](#page-10-1)中的說明進行操作。

<span id="page-26-0"></span>轉換板

△ 警告 : 拆裝電腦内部元件之前,請先閱讀電腦隨附的安全資訊,並按照[第](#page-8-2)9頁 [的「開](#page-8-2)始之前」中的步驟進行操作。若要獲得其他安全性方面的最佳實踐資訊, 請參閱 Regulatory Compliance ( 法規遵循 ) 首頁 (dell.com/regulatory\_compliance)。

### <span id="page-26-1"></span>卸下轉換板

#### 事前必需步驟

- 1 卸下腳架。請參閱第 17 [頁的 「卸下腳架」。](#page-16-2)
- 2 卸下後蓋。請參閱第 21 [頁的 「卸下後蓋」。](#page-20-2)

### 程序

- 從主機板上的連接器上拔下轉換板纜線和顯示幕背光纜線。
- 卸下將轉換板固定到機箱的螺絲。
- 3 卸下轉換板,使其脫離機箱。

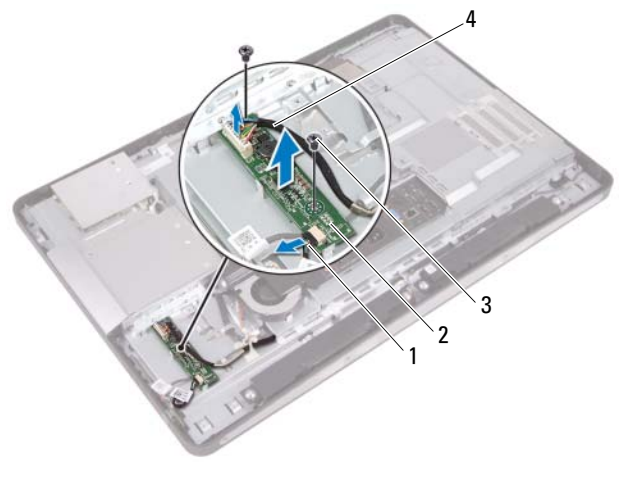

 顯示幕背光纜線 2 轉換板 螺絲 (2) 4 轉換板纜線

28 | 轉換板

### <span id="page-28-0"></span>裝回轉換板

### 程序

- 1 將轉換板上的螺絲孔與機箱上的螺絲孔對齊。
- 2 裝回將轉換板固定到機箱的螺絲。
- 3 將轉換板纜線和顯示幕背光纜線連接至主機板上的連接器。

#### 事後必需步驟

- 1 裝回後蓋。請參閱第 22 [頁的 「裝回後蓋」。](#page-21-1)
- 2 裝回腳架。請參閱第 19 [頁的 「裝回腳架」。](#page-18-1)
- 3 按照第 11 [頁的 「拆裝電腦內部元件之後」](#page-10-1)中的說明進行操作。

### 30 | 轉換板

# <span id="page-30-0"></span>電源按鈕板

△ 警告 : 拆裝電腦内部元件之前,請先閱讀電腦隨附的安全資訊,並按照[第](#page-8-2)9頁 [的「開](#page-8-2)始之前」中的步驟進行操作。若要獲得其他安全性方面的最佳實踐資訊, 請參閱 Regulatory Compliance ( 法規遵循 ) 首頁 (dell.com/regulatory\_compliance)。

### <span id="page-30-1"></span>卸下電源按鈕板

#### 事前必需步驟

- 1 卸下腳架。請參閱第 17 [頁的 「卸下腳架」。](#page-16-2)
- 2 卸下後蓋。請參閱第 21 [頁的 「卸下後蓋」。](#page-20-2)

#### 程序

- 1 用指尖輕輕撬起電源按鈕板,使其脫離中框。
- 2 從電源按鈕板上的連接器上拔下電源按鈕板纜線。

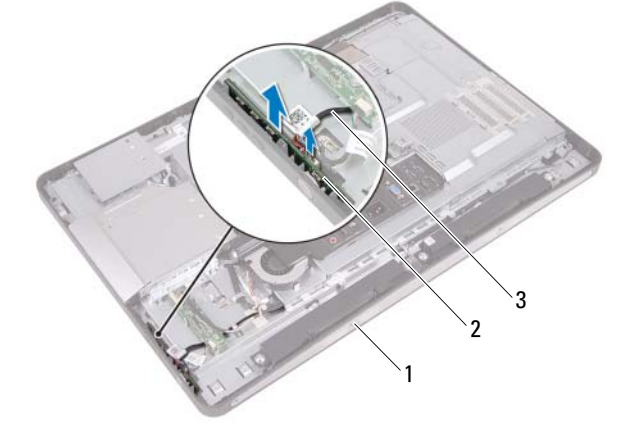

1 中框 2 雷源按鈕板

3 電源按鈕板纜線

### <span id="page-31-0"></span>裝回電源按鈕板

### 程序

- 1 將電源按鈕板纜線連接至電源按鈕板上的連接器。
- 2 將電源按鈕板輕輕滑入中框上的插槽中。

#### 事後必需步驟

- 1 裝回後蓋。請參閱第 22 [頁的 「裝回後蓋」。](#page-21-1)
- 2 裝回腳架。請參閱第 19 [頁的 「裝回腳架」。](#page-18-1)
- 3 按照第 11 [頁的 「拆裝電腦內部元件之後」](#page-10-1)中的說明進行操作。

# <span id="page-32-0"></span>記憶體模組

△ 警告 : 拆裝電腦内部元件之前,請先閱讀電腦隨附的安全資訊,並按[照第](#page-8-2)9頁 [的「開](#page-8-2)始之前」中的步驟進行操作。若要獲得其他安全性方面的最佳實踐資訊, 請參閱 Regulatory Compliance ( 法規遵循 ) 首頁 (dell.com/regulatory\_compliance)。

### <span id="page-32-1"></span>卸下記憶體模組

#### 事前必需步驟

- 1 卸下腳架。請參閱第 17 [頁的 「卸下腳架」。](#page-16-2)
- 2 卸下後蓋。請參閱第 21 [頁的 「卸下後蓋」。](#page-20-2)

#### 程序

1 用指尖撬起記憶體模組保護蓋,以將其從主機板保護蓋上卸下。

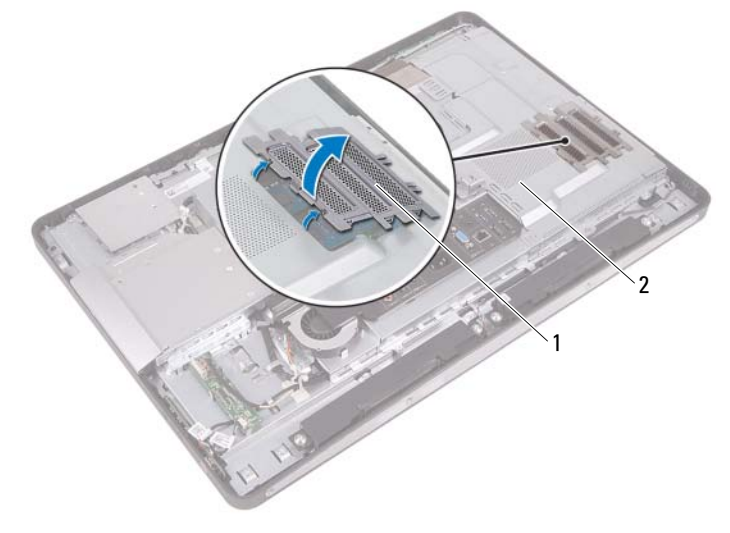

1 記憶體模組保護蓋 2 主機板保護蓋

- 2 用指尖小心地將記憶體模組連接器每端的固定夾分開,直至記憶體模組 彈起。
- 3 從記憶體模組連接器中卸下記憶體模組。

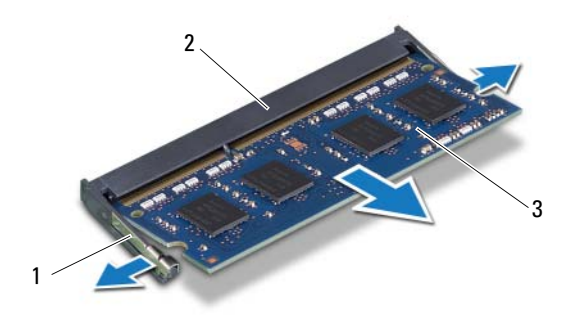

1 固定夾 (2) 2 記憶體模組連接器

3 記憶體模組

### <span id="page-34-0"></span>裝回記憶體模組

#### 程序

- 1 將記憶體模組上的槽口與記憶體模組連接器上的彈片對齊。
- 2 以 45 度角將記憶體模組穩固地插入連接器,向下按壓記憶體模組,直 至其卡入到位。如果未聽到卡嗒聲,請卸下記憶體模組並重新安裝。
- 3 將記憶體模組保護蓋置於主機板保護蓋上,然後將記憶體模組保護蓋卡 入到位。

#### 事後必需步驟

- 1 裝回後蓋。請參閱第 22 [頁的 「裝回後蓋」。](#page-21-1)
- 2 裝回腳架。請參閱第 19 [頁的 「裝回腳架」。](#page-18-1)
- 3 按照第 11 [頁的 「拆裝電腦內部元件之後」](#page-10-1)中的說明進行操作。
# 光學磁碟機

△ 警告 : 拆裝電腦内部元件之前,請先閱讀電腦隨附的安全資訊,並按照[第](#page-8-0)9頁 [的「開](#page-8-0)始之前」中的步驟進行操作。若要獲得其他安全性方面的最佳實踐資訊, 請參閱 Regulatory Compliance ( 法規遵循 ) 首頁 (dell.com/regulatory\_compliance)。

## 卸下光碟機

- 1 卸下腳架。請參閱第 17 [頁的 「卸下腳架」。](#page-16-0)
- 2 卸下後蓋。請參閱第 21 [頁的 「卸下後蓋」。](#page-20-0)

- 將電源線和資料纜線從光學磁碟機。
- 卸下將光碟機固定在機箱上的螺絲。
- 滑動光碟機,並將其從機箱中卸下。

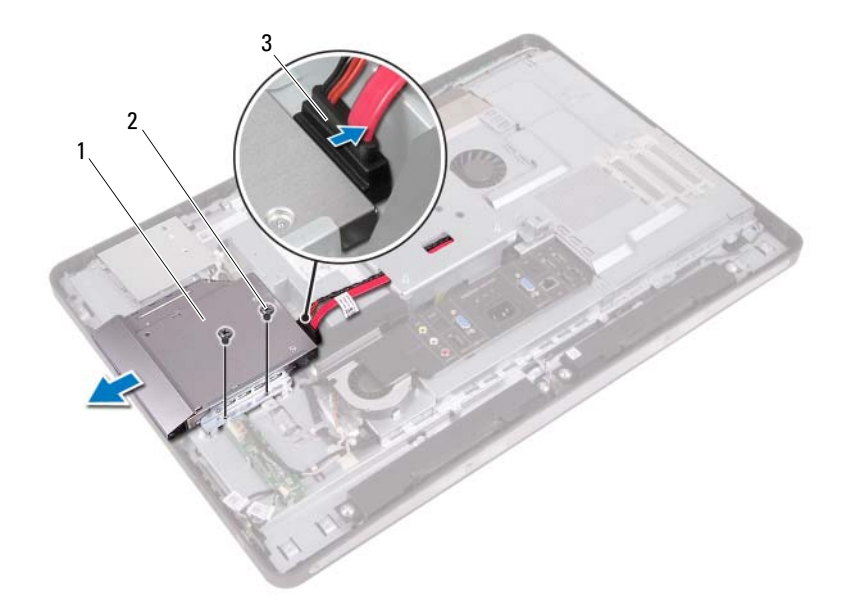

1 光學磁碟機 2 螺絲 (2)

- 電源線和資料纜線
- 卸下將光碟機托架固定在光碟機上的螺絲。
- 從光碟機上卸下光碟機托架。
- 向上轉動光碟機前蓋,以將其從光碟機中釋放。
- 從光碟機上卸下光碟機前蓋。

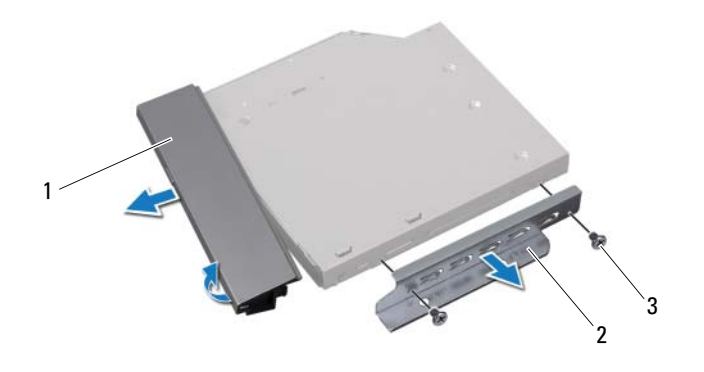

光碟機前蓋 2 光碟機托架

螺絲 (2)

## 裝回光碟機

## 程序

- 1 將光碟機前蓋與光碟機對齊,並將其卡入到位。
- 2 將光碟機托架上的螺絲孔與光碟機上的螺絲孔對齊。
- 3 裝回將光碟機托架固定在光碟機上的螺絲。
- 4 將光碟機滑入到位,並確保將光碟機托架上的螺絲孔與機箱上的螺絲孔 對齊。
- 5 裝回將光碟機固定在機箱上的螺絲。
- 6 將電源線和資料纜線連接至光碟機上的連接器。

- 1 裝回後蓋。請參閱第 22 [頁的 「裝回後蓋」。](#page-21-0)
- 2 裝回腳架。請參閱第 19 [頁的 「裝回腳架」。](#page-18-0)
- 3 按照第 11 [頁的 「拆裝電腦內部元件之後」](#page-10-0)中的說明進行操作。

# VESA 固定托架

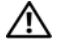

△ 警告 : 拆裝電腦内部元件之前,請先閱讀電腦隨附的安全資訊,並按[照第](#page-8-0)9頁 [的「開](#page-8-0)始之前」中的步驟進行操作。若要獲得其他安全性方面的最佳實踐資訊, 請參閱 Regulatory Compliance ( 法規遵循 ) 首頁 (dell.com/regulatory\_compliance)。

<span id="page-40-0"></span>**■ 註:電腦上的 VESA 固定托架尺寸為 100 x 100 mm。** 

# 卸下 VESA 固定托架

### 事前必需步驟

- 1 卸下腳架。請參閱第 17 [頁的 「卸下腳架」。](#page-16-0)
- 2 卸下後蓋。請參閱第 21 [頁的 「卸下後蓋」。](#page-20-0)

#### 程序

- 1 卸下將 VESA 固定托架固定在機箱上的螺絲。
- 2 提起 VESA 固定托架,使其脫離機箱。

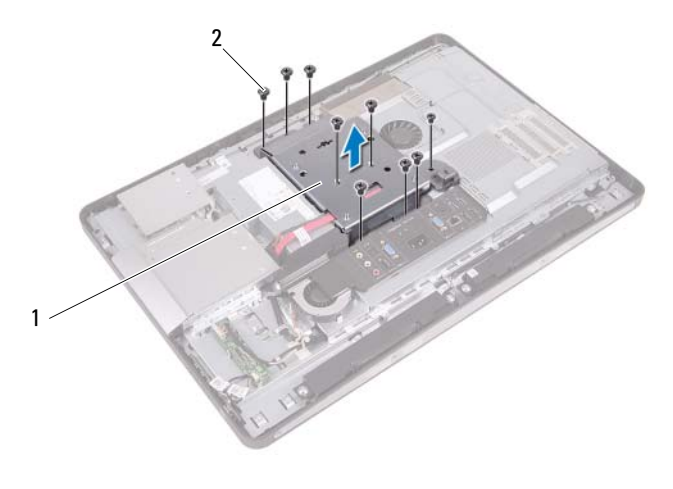

1 VESA 固定托架 2 螺絲 (9 顆)

# <span id="page-41-0"></span>裝回 VESA 固定托架

## 程序

- 1 將 VESA 固定托架上的螺絲孔與機箱上的螺絲孔對齊。
- 2 裝回將 VESA 固定托架固定在機箱上的螺絲。

- 1 裝回後蓋。請參閱第 22 [頁的 「裝回後蓋」。](#page-21-0)
- 2 裝回腳架。請參閱第 19 [頁的 「裝回腳架」。](#page-18-0)
- 3 按照第 11 [頁的 「拆裝電腦內部元件之後」](#page-10-0)中的說明進行操作。

# 硬碟機

△ 警告 : 拆裝電腦内部元件之前,請先閱讀電腦隨附的安全資訊,並按[照第](#page-8-0)9頁 [的「開](#page-8-0)始之前」中的步驟進行操作。若要獲得其他安全性方面的最佳實踐資訊, 請參閱 Regulatory Compliance ( 法規遵循 ) 首頁 (dell.com/regulatory\_compliance)。 警示:為避免遺失資料,請勿在電腦處於開機或睡眠狀態時卸下硬碟機。 警示:硬碟機極易損壞,在處理硬碟機時請務必小心。

## 卸下硬碟機

- 1 卸下腳架。請參閱第 17 [頁的 「卸下腳架」。](#page-16-0)
- 2 卸下後蓋。請參閱第 21 [頁的 「卸下後蓋」。](#page-20-0)
- 3 卸下 VESA 固定托架。請參閱第 41 [頁的 「卸下](#page-40-0) VESA 固定托架」。

- 從硬碟機固定框架上的佈置導軌中取出光碟機的電源線和資料纜線。
- 從硬碟機上的連接器上拔下電源線和資料纜線。
- 3 從硬碟機固定框架上的佈置導軌中取出電源供應器纜線。
- 卸下將硬碟機固定框架固定在機箱上的螺絲。
- 將硬碟機固定框架滑向電腦頂部,然後將硬碟機固定框架從機箱中卸下。

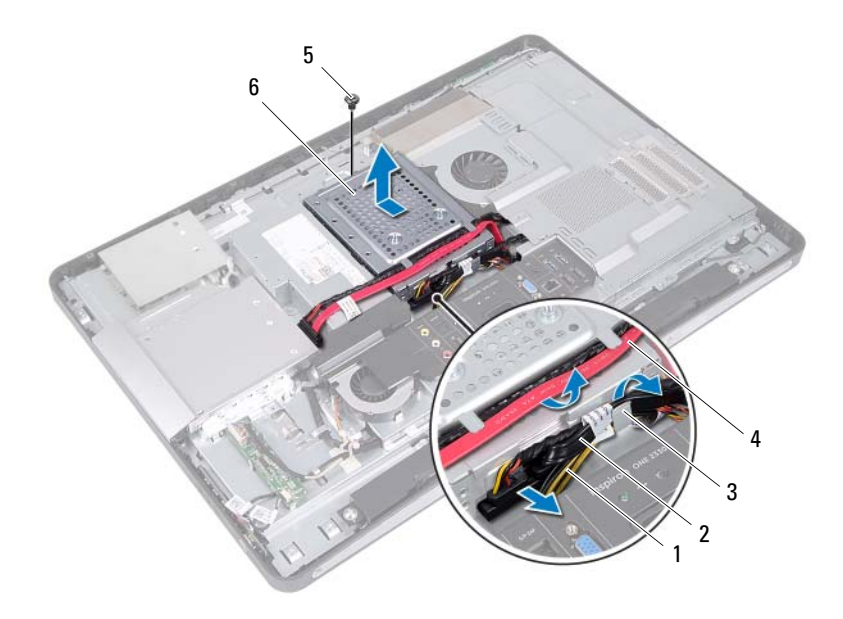

- 
- 
- 
- 1 雷源供應器纜線 2 雷源線和資料繪線 (硬碟機)
- 3 佈置導軌 2000 2000 4 雷源線和資料繪線 (光碟機)
- 5 螺絲 6 硬碟機固定框架
- 卸下用來將硬碟機固定框架固定至硬碟機的螺絲。
- 從硬碟機固定框架中滑出硬碟機。

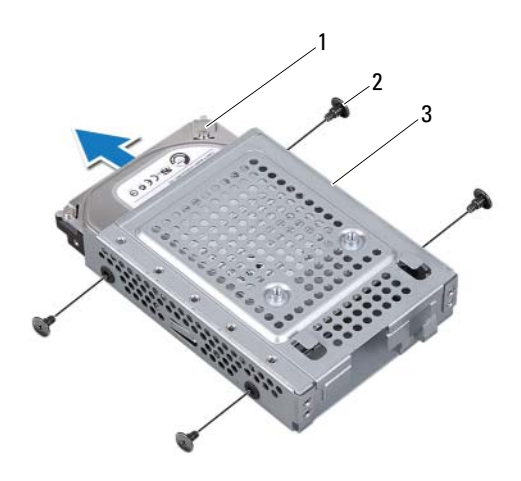

硬碟機 2 螺絲 (4)

硬碟機固定框架

## 裝回硬碟機

#### 程序

- 將硬碟機滑入硬碟機固定框架。
- 將硬碟機固定框架上的螺絲孔與硬碟機上的螺絲孔對齊。
- 裝回用來將硬碟機固定框架固定至硬碟機的螺絲。
- 將硬碟機固定框架置於機箱上,並將硬碟機固定框架滑向電腦底部。確 保將硬碟機固定框架底部的彈片滑入機箱上的插槽中。
- 將電源供應器纜線穿過硬碟機固定框架上的佈置導軌。
- 將光碟機的電源線和資料纜線穿過硬碟機固定框架上的佈置導軌。
- 將硬碟機的電源線和資料纜線穿過硬碟機固定框架上的佈置導軌。
- 將電源線和資料纜線連接至硬碟機上的連接器。

- 裝回 VESA 固定托架。請參閱第 42 [頁的 「裝回](#page-41-0) VESA 固定托架」。
- 裝回後蓋。請參閱第 22 [頁的 「裝回後蓋」。](#page-21-0)
- 裝回腳架。請參閱第 19 [頁的 「裝回腳架」。](#page-18-0)
- 按照第 11 [頁的 「拆裝電腦內部元件之後」](#page-10-0)中的說明進行操作。

# 主機板護蓋

△ 警告 : 拆裝電腦内部元件之前,請先閱讀電腦隨附的安全資訊,並按[照第](#page-8-0)9頁 [的「開](#page-8-0)始之前」中的步驟進行操作。若要獲得其他安全性方面的最佳實踐資訊, 請參閱 Regulatory Compliance ( 法規遵循 ) 首頁 (dell.com/regulatory\_compliance)。

## <span id="page-46-0"></span>卸下主機板保護蓋

- 1 卸下腳架。請參閱第 17 [頁的 「卸下腳架」。](#page-16-0)
- 2 卸下後蓋。請參閱第 21 [頁的 「卸下後蓋」。](#page-20-0)
- 3 卸下 VESA 固定托架。請參閱第 41 [頁的 「卸下](#page-40-0) VESA 固定托架」。

- 卸下將主機板護蓋固定至機箱的螺絲。
- 向電腦側面轉動主機板保護蓋,然後從機箱中釋放主機板保護蓋。

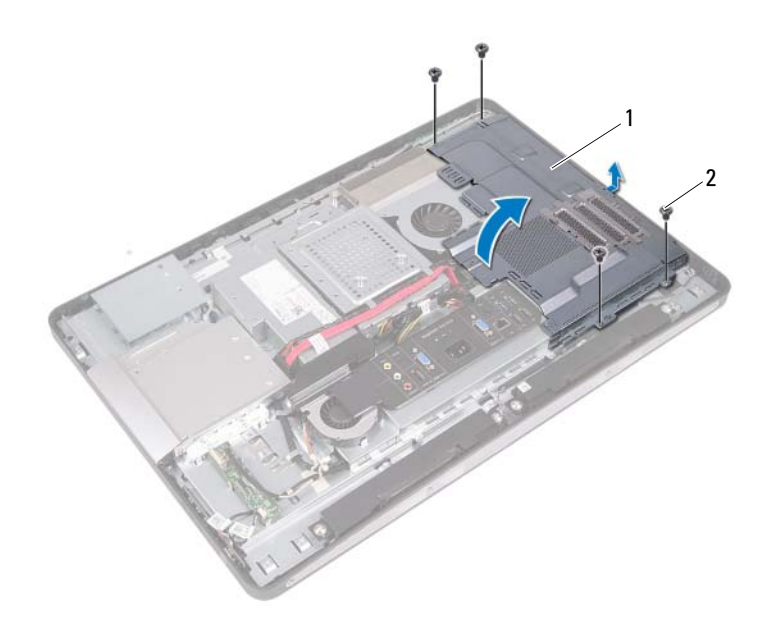

主機板保護蓋 2 螺絲 (4)

## <span id="page-48-0"></span>裝回主機板保護蓋

### 程序

- 1 將主機板保護蓋上的螺絲孔與機箱上的螺絲孔對齊。
- 2 裝回將主機板護蓋固定至機箱的螺絲。

- 1 裝回 VESA 固定托架。請參閱第 42 [頁的 「裝回](#page-41-0) VESA 固定托架」。
- 2 裝回後蓋。請參閱第 22 [頁的 「裝回後蓋」。](#page-21-0)
- 3 裝回腳架。請參閱第 19 [頁的 「裝回腳架」。](#page-18-0)
- 4 按照第 11 [頁的 「拆裝電腦內部元件之後」](#page-10-0)中的說明進行操作。

## 50 l 主機板護蓋

# 無線迷你卡

△ 警告 : 拆裝電腦内部元件之前,請先閱讀電腦隨附的安全資訊,並按[照第](#page-8-0)9頁 [的「開](#page-8-0)始之前」中的步驟進行操作。若要獲得其他安全性方面的最佳實踐資訊, 請參閱 Regulatory Compliance ( 法規遵循 ) 首頁 (dell.com/regulatory\_compliance)。 ■ 註:對於非 Dell 公司提供的迷你卡,Dell 不保證其相容性,也不提供支援。 如果您在訂購電腦時也訂購有無線迷你卡,則該插卡已經安裝。 您的電腦配備一個支援無線區域網路 (WLAN) + 藍芽組合插卡的半長迷 你卡插槽。

## 卸下無線迷你卡

- 1 卸下腳架。請參閱第 17 [頁的 「卸下腳架」。](#page-16-0)
- 2 卸下後蓋。請參閱第 21 [頁的 「卸下後蓋」。](#page-20-0)
- 3 卸下 VESA 固定托架。請參閱第 41 [頁的 「卸下](#page-40-0) VESA 固定托架」。
- 4 卸下主機板保護蓋。請參閱第 47 [頁的 「卸下主機板保護蓋」。](#page-46-0)

- 1 從迷你卡上的連接器上拔下天線纜線。
- 2 卸下將迷你卡固定在主機板連接器上的螺絲。

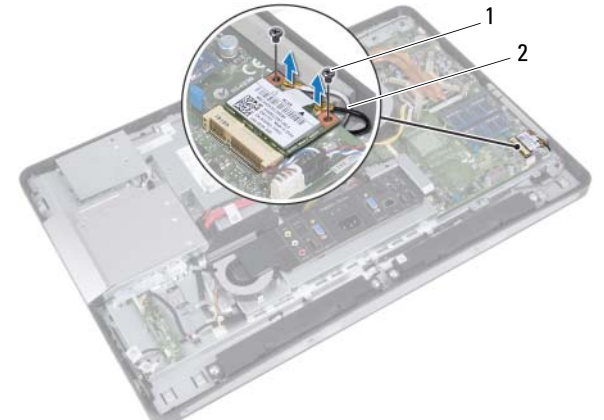

- 1 螺絲 (2) 2 天線纜線 (2)
- 3 推動迷你卡,並將其從主機板連接器中卸下。

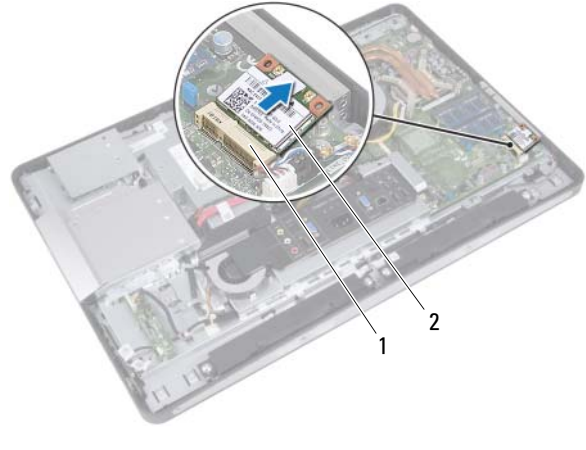

1 主機板連接器 2 迷你卡

## 裝回無線迷你卡

程序

1 將迷你卡上的槽口與主機板連接器上的彈片對齊。

 $\bigwedge$  警示:將迷你卡平穩地推入到位。如果您用力過大,可能會損壞連接器。

警示:連接器採用鎖定式設計以確保正確插接。如果您感到有阻力,請檢 查迷你卡和主機板上的連接器,並重新對齊迷你卡。

警示:為避免損壞迷你卡,請切勿將纜線置於迷你卡下面。

- 2 以 45 度角將迷你卡連接器插入至主機板連接器。
- 3 向下按壓迷你卡的另一端,使其插到主機板上的插槽中,並裝回將洣你 卡固定在主機板連接器上的螺絲。
- 4 將天線纜線連接至迷你卡的連接器。

下表提供了您電腦所支援迷你卡的天線纜線顏色配置。

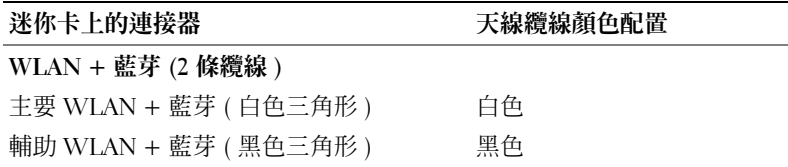

- 裝回主機板保護蓋。請參閱第 49 [頁的 「裝回主機板保護蓋」](#page-48-0)。
- 裝回 VESA 固定托架。請參閱第 42 [頁的 「裝回](#page-41-0) VESA 固定托架」。
- 裝回後蓋。請參閱第 22 [頁的 「裝回後蓋」。](#page-21-0)
- 裝回腳架。請參閱第 19 [頁的 「裝回腳架」。](#page-18-0)
- 按照第 11 [頁的 「拆裝電腦內部元件之後」](#page-10-0)中的說明進行操作。

# 喇叭

△ 警告 : 拆裝電腦内部元件之前, 請先閱讀電腦隨附的安全資訊, 並按[照第](#page-8-0)9頁 [的「開](#page-8-0)始之前」中的步驟進行操作。若要獲得其他安全性方面的最佳實踐資訊, 請參閱 Regulatory Compliance ( 法規遵循 ) 首頁 (dell.com/regulatory\_compliance)。

## 卸下喇叭

- 1 卸下腳架。請參閱第 17 [頁的 「卸下腳架」。](#page-16-0)
- 2 卸下後蓋。請參閱第 21 [頁的 「卸下後蓋」。](#page-20-0)
- 3 卸下 VESA 固定托架。請參閱第 41 [頁的 「卸下](#page-40-0) VESA 固定托架」。
- 4 卸下主機板保護蓋。請參閱第 47 [頁的 「卸下主機板保護蓋」。](#page-46-0)

- 從主機板連接器上拔下左側和右側喇叭纜線。
- 從機箱上的佈置導軌中取出喇叭纜線。
- 卸下將喇叭固定在機箱上的螺絲。
- 提起喇叭,使其脫離機箱。

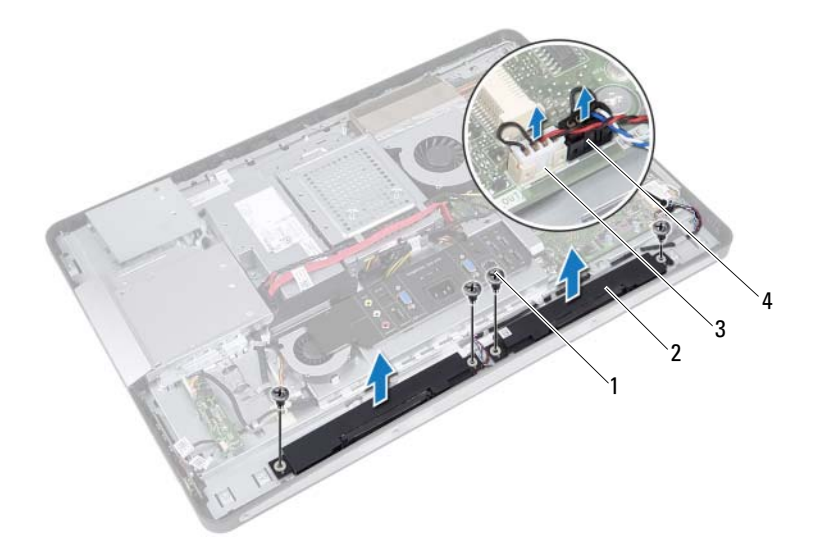

- 1 螺絲 (4)  $2 \quad |1 \cdot 2|$
- 3 右側喇叭纜線連接器 4 左側喇叭纜線連接器
- -

## 裝回喇叭

### 程序

- 將喇叭上的螺絲孔與機箱上的螺絲孔對齊。
- 裝回將喇叭固定在機箱上的螺絲。
- 將喇叭纜線穿過機箱上的佈置導軌。
- 將左側和右側喇叭纜線連接至主機板連接器。

- 裝回主機板保護蓋。請參閱第 49 [頁的 「裝回主機板保護蓋」。](#page-48-0)
- 裝回 VESA 固定托架。請參閱第 42 [頁的 「裝回](#page-41-0) VESA 固定托架」。
- 裝回後蓋。請參閱第 22 [頁的 「裝回後蓋」。](#page-21-0)
- 裝回腳架。請參閱第 19 [頁的 「裝回腳架」。](#page-18-0)
- 按照第 11 [頁的 「拆裝電腦內部元件之後」](#page-10-0)中的說明進行操作。

# 處理器散熱器

△ 警告 : 拆裝電腦内部元件之前,請先閱讀電腦隨附的安全資訊,並按[照第](#page-8-0)9頁 [的「開](#page-8-0)始之前」中的步驟進行操作。若要獲得其他安全性方面的最佳實踐資訊, 請參閱 Regulatory Compliance ( 法規遵循 ) 首頁 (dell.com/regulatory\_compliance)。

## <span id="page-58-0"></span>卸下處理器散熱器

- 1 卸下腳架。請參閱第 17 [頁的 「卸下腳架」。](#page-16-0)
- 2 卸下後蓋。請參閱第 21 [頁的 「卸下後蓋」。](#page-20-0)
- 3 卸下 VESA 固定托架。請參閱第 41 [頁的 「卸下](#page-40-0) VESA 固定托架」。
- 4 卸下主機板保護蓋。請參閱第 47 [頁的 「卸下主機板保護蓋」。](#page-46-0)

- 1 卸下將處理器散熱器固定在機箱上的螺絲。
- 2 按順序 ( 如處理器散熱器上指示的順序 ) 旋鬆將處理器散熱器固定在主 機板上的緊固螺絲。
- 3 揭下黏附在處理器散熱器風扇上的部分鋁箔膠帶。
- 4 提起處理器散熱器,使其脫離主機板。

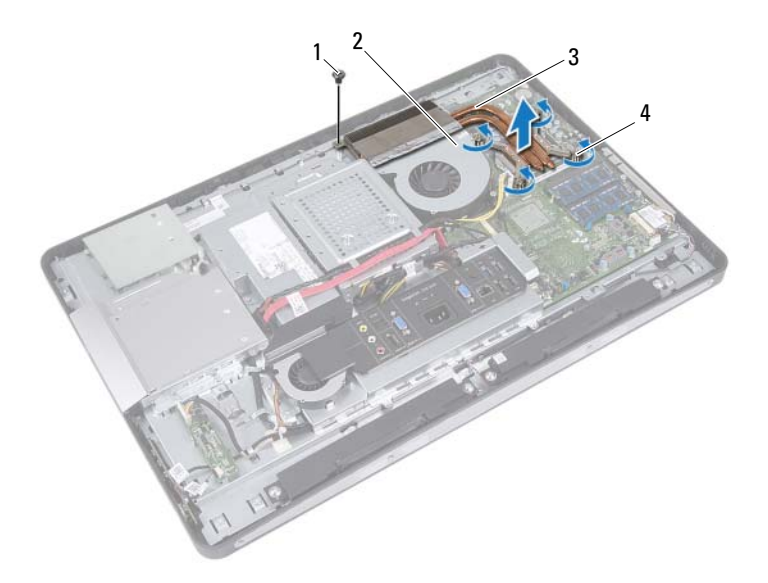

- 
- 1 螺絲 2 鋁箔膠帶
- 3 處理器散熱器 4 緊固螺絲 (4顆)
	-

## <span id="page-60-0"></span>裝回處理器散熱器

程序

- 註:如果要將原來的主機板和散熱器重新安裝在一起,則可以重新使用原來 的熱脂。如果要更換主機板或散熱器,請使用套件中提供的導熱散熱片,以 確保達到良好的導熱效果。
	- 1 清潔處理器散熱器底部的熱脂並重新塗上熱脂。
	- 2 將處理器散熱器上的螺絲孔對齊。
	- 3 按順序 ( 在處理器散熱器上指示 ) 擰緊將處理器散熱器固定在主機板上 的緊固螺絲。
	- 4 裝回將處理器散熱器固定在機箱上的螺絲。
	- 5 將處理器散熱器上的鋁箔膠帶黏附在處理器散熱器風扇上。

- 1 裝回主機板保護蓋。請參閱第 49 [頁的 「裝回主機板保護蓋」。](#page-48-0)
- 2 裝回 VESA 固定托架。請參閱第 42 [頁的 「裝回](#page-41-0) VESA 固定托架」。
- 3 裝回後蓋。請參閱第 22 [頁的 「裝回後蓋」。](#page-21-0)
- 4 裝回腳架。請參閱第 19 [頁的 「裝回腳架」。](#page-18-0)
- 5 按照第 11 [頁的 「拆裝電腦內部元件之後」](#page-10-0)中的說明進行操作。

## 62 | 處理器散熱器

# 處理器散熱器風扇

△ 警告 : 拆裝電腦内部元件之前,請先閱讀電腦隨附的安全資訊,並按[照第](#page-8-0)9頁 [的「開](#page-8-0)始之前」中的步驟進行操作。若要獲得其他安全性方面的最佳實踐資訊, 請參閱 Regulatory Compliance ( 法規遵循 ) 首頁 (dell.com/regulatory\_compliance)。

## 卸下處理器散熱器風扇

- 1 卸下腳架。請參閱第 17 [頁的 「卸下腳架」。](#page-16-0)
- 2 卸下後蓋。請參閱第 21 [頁的 「卸下後蓋」。](#page-20-0)
- 3 卸下 VESA 固定托架。請參閱第 41 [頁的 「卸下](#page-40-0) VESA 固定托架」。
- 4 卸下主機板保護蓋。請參閱第 47 [頁的 「卸下主機板保護蓋」。](#page-46-0)

- 從主機板連接器上拔下處理器散熱器風扇纜線。
- 卸下將處理器散熱器風扇固定在機箱上的螺絲。
- 揭下黏附在處理器散熱器上的部分鋁箔膠帶。
- 提起處理器散熱器風扇,使其脫離機箱。

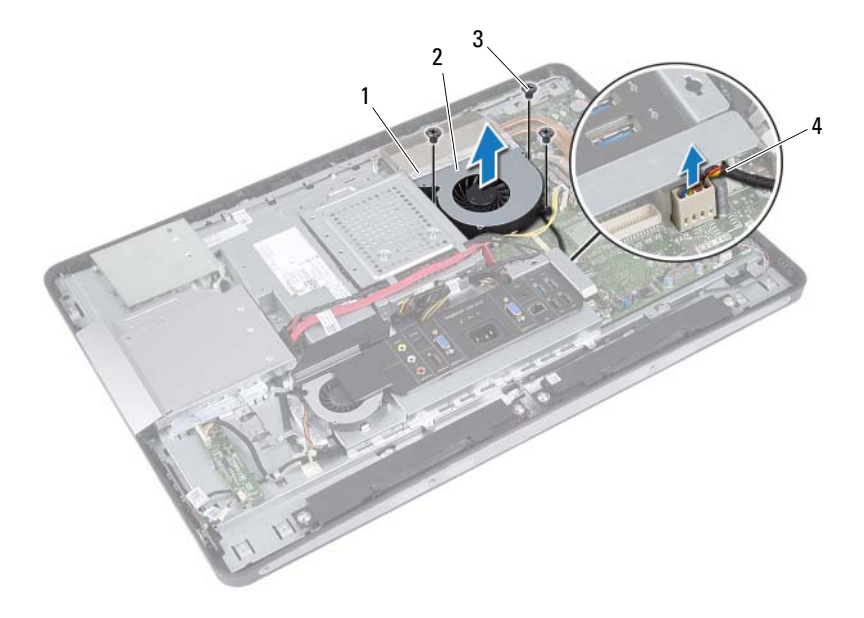

- 
- 1 鋁箔膠帶 2 處理器散熱器風扇
- 
- 3 螺絲 (3) 4 處理器散熱器風扇纜線

## 裝回處理器散熱器風扇

#### 程序

- 將處理器散熱器風扇上的螺絲孔與機箱上的螺絲孔對齊。
- 裝回將處理器散熱器風扇固定在機箱上的螺絲。
- 將處理器散熱器風扇纜線連接至主機板連接器。
- 4 將處理器散熱器風扇上的鋁箔膠帶黏附在處理器散熱器上。

- 裝回主機板保護蓋。請參閱第 49 [頁的 「裝回主機板保護蓋」。](#page-48-0)
- 裝回 VESA 固定托架。請參閱第 42 [頁的 「裝回](#page-41-0) VESA 固定托架」。
- 裝回後蓋。請參閱第 22 [頁的 「裝回後蓋」。](#page-21-0)
- 裝回腳架。請參閱第 19 [頁的 「裝回腳架」。](#page-18-0)
- 按照第 11 [頁的 「拆裝電腦內部元件之後」](#page-10-0)中的說明進行操作。

處理器

△ 警告 : 拆裝電腦内部元件之前,請先閱讀電腦隨附的安全資訊,並按[照第](#page-8-0)9頁 [的「開](#page-8-0)始之前」中的步驟進行操作。若要獲得其他安全性方面的最佳實踐資訊, 請參閱 Regulatory Compliance ( 法規遵循 ) 首頁 (dell.com/regulatory\_compliance)。

## 卸下處理器

- 1 卸下腳架。請參閱第 17 [頁的 「卸下腳架」。](#page-16-0)
- 2 卸下後蓋。請參閱第 21 [頁的 「卸下後蓋」。](#page-20-0)
- 3 卸下 VESA 固定托架。請參閱第 41 [頁的 「卸下](#page-40-0) VESA 固定托架」。
- 4 卸下主機板保護蓋。請參閱第 47 [頁的 「卸下主機板保護蓋」。](#page-46-0)
- 5 卸下處理器散熱器。請參閱第 59 [頁的 「卸下處理器散熱器」。](#page-58-0)

- 向下按壓處理器護蓋上的釋放拉桿並將其向外拉動,以將其從固定彈片 中釋放。
- 2 將釋放拉桿完全伸展,以打開處理器護蓋。使放鬆拉桿在釋放位置保持 伸展狀態,以便插槽準備就緒,供安裝新處理器使用。
- 輕輕提起處理器並將其從插槽中取出。

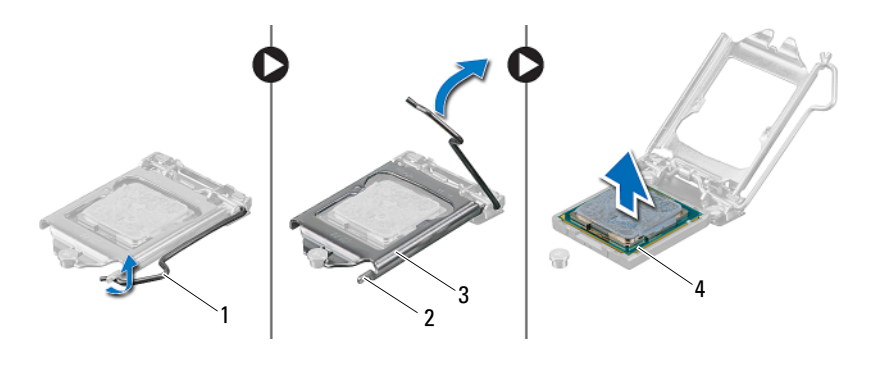

- 釋放拉桿 2 彈片
- 
- 處理器護蓋 4 處理器
- 

## 更換處理器

程序

1 打開新處理器的包裝 ( 請小心不要碰觸處理器的底部 )。

警示:請碰觸未上漆的金屬表面,以導去身上的靜電。

警示 : 您必須將處理器正確地放入處理器插槽,以冤對處理器造成永久損壞。

- 2 如果插槽上的釋放拉桿沒有完全展開,請將其移到該位置。
- 3 使處理器上的定位槽口對準插槽上的定位彈片。
- 4 將處理器與處理器插槽的插腳 1 邊角對齊,然後將處理器放入處理器插 槽中。將處理器輕輕放入插槽,確保其正確放置。

警示:確定將處理器護蓋槽口置於對齊導柱下。

- 5 處理器完全插入插槽後,合上處理器護蓋。
- 6 向下轉動釋放拉桿,並將其置於處理器護蓋彈片下方。

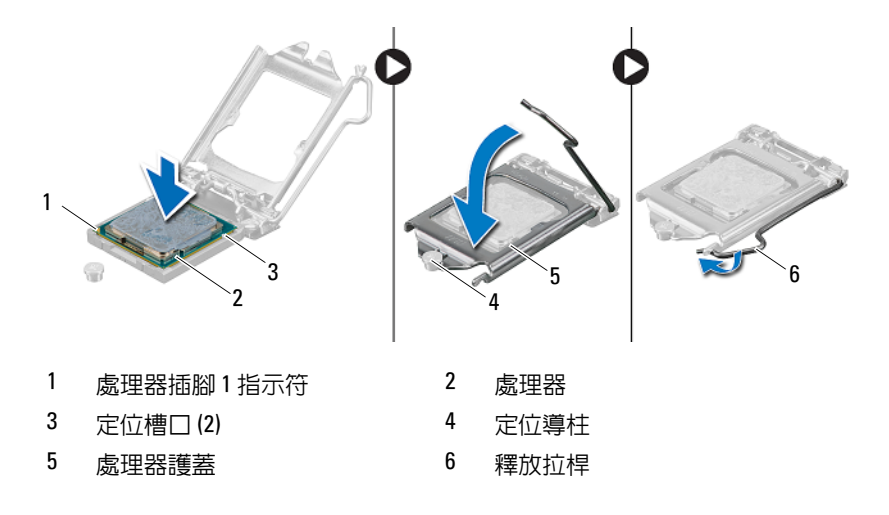

- 清潔散熱器底部的熱酯。
- 將新的熱酯塗在處理器的頂部。

警示:請務必塗上了新的散熱膏。新的熱脂對確保充分的熱黏合很重要,這 是實現最佳處理器作業所必需的。

- 裝回處理器散熱器。請參閱第 61 [頁的 「裝回處理器散熱器」](#page-60-0)。
- 裝回主機板保護蓋。請參閱第 49 [頁的 「裝回主機板保護蓋」](#page-48-0)。
- 裝回 VESA 固定托架。請參閱第 42 [頁的 「裝回](#page-41-0) VESA 固定托架」。
- 裝回後蓋。請參閱第 22 [頁的 「裝回後蓋」。](#page-21-0)
- 裝回腳架。請參閱第 19 [頁的 「裝回腳架」。](#page-18-0)
- 按照第 11 [頁的 「拆裝電腦內部元件之後」](#page-10-0)中的說明進行操作。

# 電源供應器風扇托架

△ 警告 : 拆裝電腦内部元件之前,請先閱讀電腦隨附的安全資訊,並按[照第](#page-8-0)9頁 [的「開](#page-8-0)始之前」中的步驟進行操作。若要獲得其他安全性方面的最佳實踐資訊, 請參閱 Regulatory Compliance ( 法規遵循 ) 首頁 (dell.com/regulatory\_compliance)。

## 卸下電源供應器風扇托架

- 1 卸下腳架。請參閱第 17 [頁的 「卸下腳架」。](#page-16-0)
- 2 卸下後蓋。請參閱第 21 [頁的 「卸下後蓋」。](#page-20-0)

- 1 卸下將電源供應器風扇托架固定在機箱上的螺絲。
- 2 提起電源供應器風扇托架,使其脫離機箱。

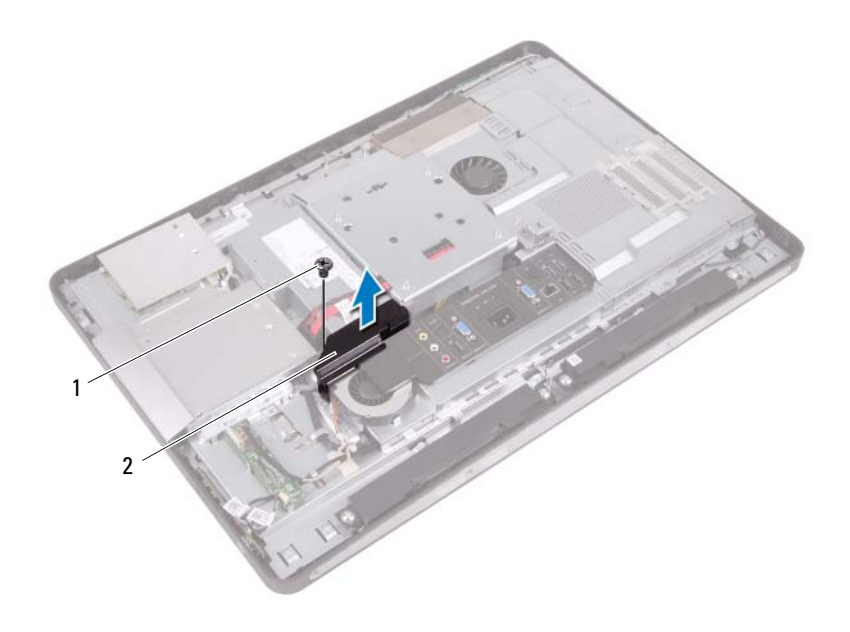

- 1 螺絲 2 電源供應器風扇托架
	-
#### <span id="page-72-0"></span>裝回電源供應器風扇托架

#### 程序

- 1 將電源供應器風扇托架上的螺絲孔與機箱上的螺絲孔對齊。
- 2 裝回將電源供應器風扇托架固定在機箱上的螺絲。

- 1 裝回後蓋。請參閱第 22 [頁的 「裝回後蓋」。](#page-21-0)
- 2 裝回腳架。請參閱第 19 [頁的 「裝回腳架」。](#page-18-0)
- 3 按照第 11 [頁的 「拆裝電腦內部元件之後」](#page-10-0)中的說明進行操作。

#### 74 | 電源供應器風扇托架

# 20

## I/O 蓋

 $\bigwedge$  警告 : 拆裝電腦内部元件之前,請先閱讀電腦隨附的安全資訊,並按[照第](#page-8-0)9頁 [的「開](#page-8-0)始之前」中的步驟進行操作。若要獲得其他安全性方面的最佳實踐資訊, 請參閱 Regulatory Compliance ( 法規遵循 ) 首頁 (dell.com/regulatory\_compliance)。

### <span id="page-74-0"></span>卸下 I/O 蓋

- 1 卸下腳架。請參閱第 17 [頁的 「卸下腳架」。](#page-16-0)
- 2 卸下後蓋。請參閱第 21 [頁的 「卸下後蓋」。](#page-20-0)

輕輕提起 I/O 蓋,以將其從將其固定在機箱上的彈片中釋放。

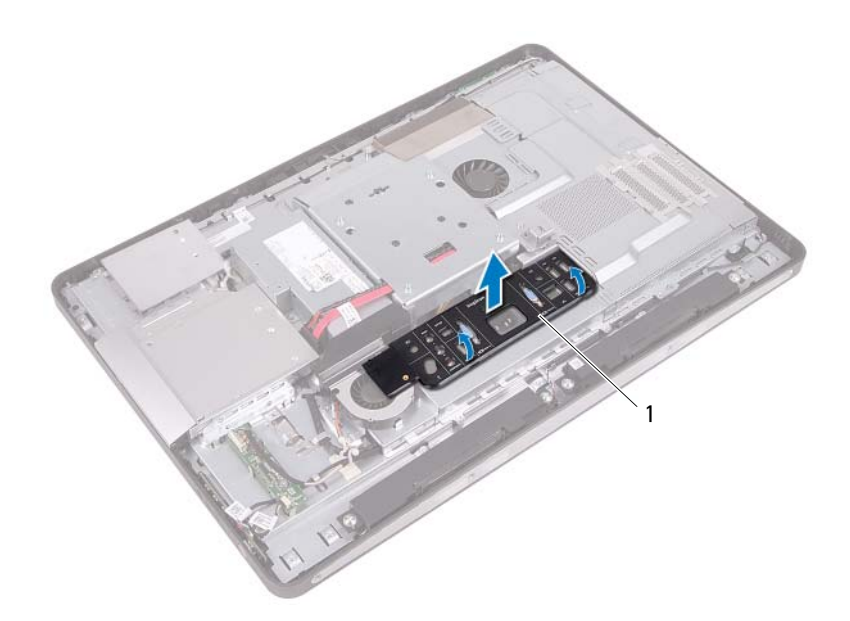

1 I/O 蓋

#### <span id="page-76-0"></span>裝回 I/O 蓋

#### 程序

將 I/O 蓋置於 I/O 板保護蓋上,並將其卡入到位。

- 1 裝回後蓋。請參閱第 22 [頁的 「裝回後蓋」。](#page-21-0)
- 2 裝回腳架。請參閱第 19 [頁的 「裝回腳架」。](#page-18-0)
- 3 按照第 11 [頁的 「拆裝電腦內部元件之後」](#page-10-0)中的說明進行操作。

#### 78 | I/O 蓋

# 71

## I/O 板保護蓋

△ 警告 : 拆裝電腦内部元件之前,請先閱讀電腦隨附的安全資訊,並按[照第](#page-8-0)9頁 [的「開](#page-8-0)始之前」中的步驟進行操作。若要獲得其他安全性方面的最佳實踐資訊, 請參閱 Regulatory Compliance ( 法規遵循 ) 首頁 (dell.com/regulatory\_compliance)。

#### <span id="page-78-0"></span>卸下 I/O 板保護蓋

- 1 卸下腳架。請參閱第 17 [頁的 「卸下腳架」。](#page-16-0)
- 2 卸下後蓋。請參閱第 21 [頁的 「卸下後蓋」。](#page-20-0)
- 3 卸下 VESA 固定托架。請參閱第 41 [頁的 「卸下](#page-40-0) VESA 固定托架」。
- 4 卸下主機板保護蓋。請參閱第 47 [頁的 「卸下主機板保護蓋」。](#page-46-0)
- 5 卸下電源供應器風扇托架。 請參閱第 71 [頁的 「卸下電源供應器風扇托架」。](#page-70-0)
- 6 卸下 I/O 蓋。請參閱第 75 [頁的 「卸下](#page-74-0) I/O 蓋」。

- 卸下將電源連接埠固定在 I/O 板保護蓋上的螺絲。
- 卸下將電源供應器控制板固定在 I/O 板保護蓋上的螺絲。
- 卸下將 I/O 板保護蓋固定在機箱上的螺絲。
- 翻轉 I/O 板保護蓋,並將其置於硬碟機固定框架上。

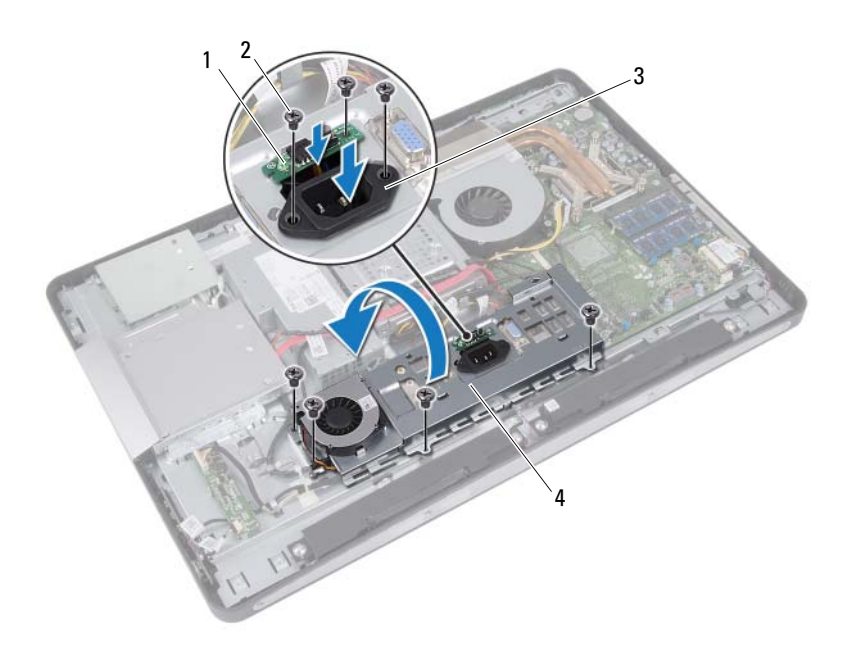

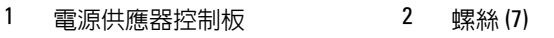

- 3 雷源連接埠 1/0 板保護
- 
- 將電源連接埠和電源供應器控制板滑過 I/O 板保護蓋上的插槽。
- 從主機板連接器拔下電源供應器風扇纜線。
- 提起 I/O 板保護蓋,使其脫離機箱。

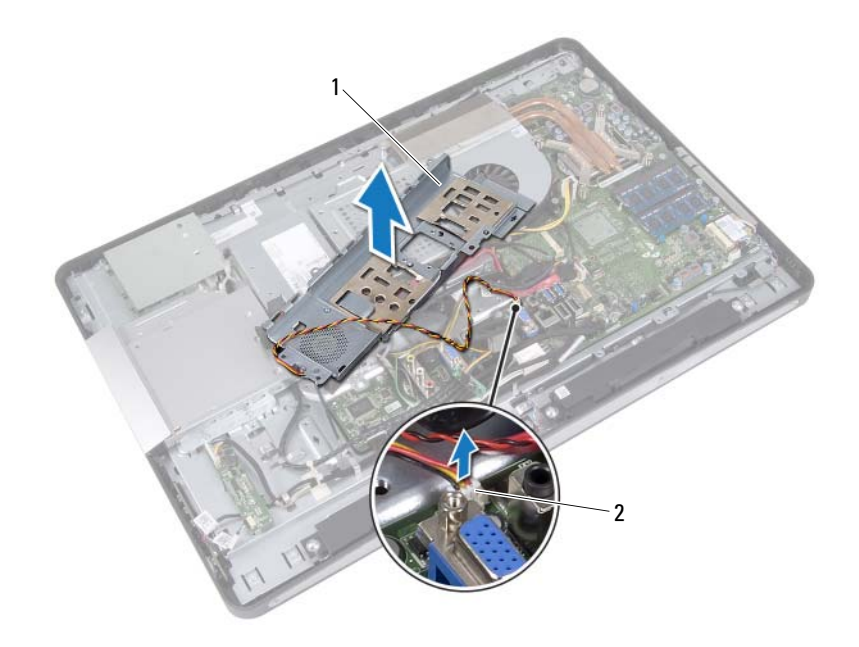

- 
- 1 I/O 板保護蓋 2 雷源供應器風扇纜線

#### <span id="page-81-0"></span>裝回 I/O 板保護蓋

#### 程序

- 將電源供應器風扇纜線連接至主機板連接器。
- 將電源連接埠和電源供應器控制板滑過 I/O 板保護蓋上的插槽。
- 將 I/O 板保護蓋上的螺絲孔與機箱上的螺絲孔對齊。
- 裝回將 I/O 板保護蓋固定在機箱上的螺絲。
- 裝回將電源供應器控制板固定在 I/O 板保護蓋上的螺絲。
- 裝回將電源連接埠固定在 I/O 板保護蓋上的螺絲。

- 裝回 I/O 蓋。請參閱第 77 [頁的 「裝回](#page-76-0) I/O 蓋」。
- 裝回電源供應器風扇托架。 請參閱第 73 [頁的 「裝回電源供應器風扇托架」](#page-72-0)。
- 裝回主機板保護蓋。請參閱第 49 [頁的 「裝回主機板保護蓋」](#page-48-0)。
- 裝回 VESA 固定托架。請參閱第 42 [頁的 「裝回](#page-41-0) VESA 固定托架」。
- 裝回後蓋。請參閱第 22 [頁的 「裝回後蓋」。](#page-21-0)
- 裝回腳架。請參閱第 19 [頁的 「裝回腳架」。](#page-18-0)
- 按照第 11 [頁的 「拆裝電腦內部元件之後」](#page-10-0)中的說明進行操作。

## 電源供應器

△ 警告 : 拆裝電腦内部元件之前,請先閱讀電腦隨附的安全資訊,並按[照第](#page-8-0)9頁 [的「開](#page-8-0)始之前」中的步驟進行操作。若要獲得其他安全性方面的最佳實踐資訊, 請參閱 Regulatory Compliance ( 法規遵循 ) 首頁 (dell.com/regulatory\_compliance)。

#### <span id="page-82-0"></span>卸下電源供應器

- 1 卸下腳架。請參閱第 17 [頁的 「卸下腳架」。](#page-16-0)
- 2 卸下後蓋。請參閱第 21 [頁的 「卸下後蓋」。](#page-20-0)
- 3 卸下 VESA 固定托架。請參閱第 41 [頁的 「卸下](#page-40-0) VESA 固定托架」。
- 4 卸下主機板保護蓋。請參閱第 47 [頁的 「卸下主機板保護蓋」。](#page-46-0)
- 5 卸下電源供應器風扇托架。 請參閱第 71 [頁的 「卸下電源供應器風扇托架」](#page-70-0)。
- 6 卸下 I/O 蓋。請參閱第 75 [頁的 「卸下](#page-74-0) I/O 蓋」。
- 7 卸下 I/O 板保護蓋。請參閱第 79 [頁的 「卸下](#page-78-0) I/O 板保護蓋」。

- 從主機板上的連接器上拔下主電源線和處理器電源線。
- 從機箱上的佈置導軌中取出主電源線和處理器電源線。
- 從機箱上的佈置導軌中取出電源供應器連接埠纜線。
- 卸下將電源供應器固定在機箱上的螺絲。
- 提起電源供應器,使其脫離機箱。

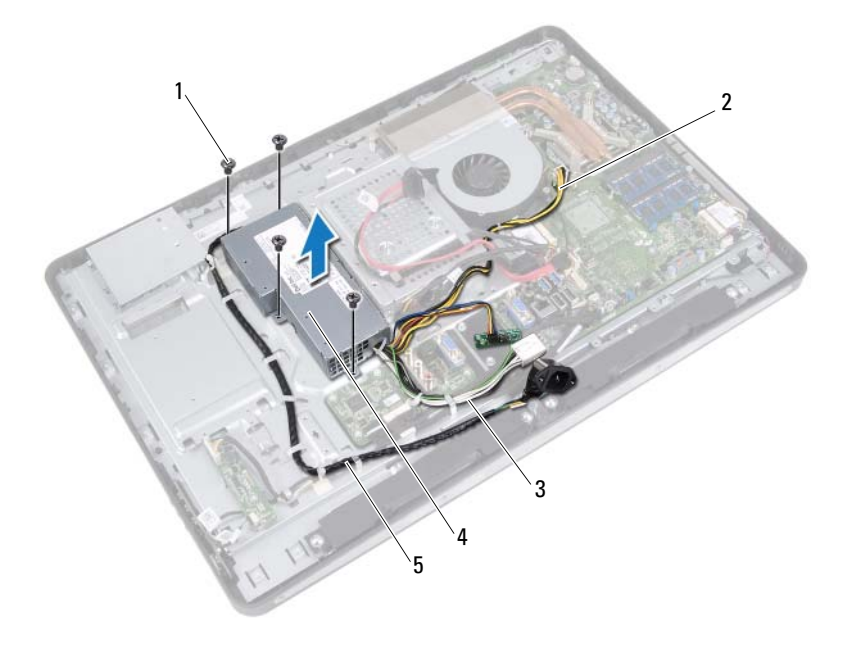

- 1 螺絲 (4) 2 處理器電源線
	-
- 
- 主電源線 4 電源供應器
- 電源連接埠纜線

#### 裝回電源供應器

#### 程序

- 將電源供應器上的螺絲孔與機箱上的螺絲孔對齊。
- 裝回將電源供應器固定在機箱上的螺絲。
- 3 將雷源供應器連接追續線穿渦機箱上的佈置道動。
- 將主電源線和處理器電源線穿過機箱上的佈置導軌。
- 將主電源線和處理器電源線連接至主機板上的連接器。

- 裝回 I/O 板保護蓋。請參閱第 82 [頁的 「裝回](#page-81-0) I/O 板保護蓋」。
- 2 裝回 I/O 蓋。請參閱第 77 百的 「裝回 I/O 蓋」。
- 裝回電源供應器風扇托架。 請參閱第 73 [頁的 「裝回電源供應器風扇托架」](#page-72-0)。
- 裝回主機板保護蓋。請參閱第 49 [頁的 「裝回主機板保護蓋」。](#page-48-0)
- 裝回 VESA 固定托架。請參閱第 42 [頁的 「裝回](#page-41-0) VESA 固定托架」。
- 裝回後蓋。請參閱第 22 [頁的 「裝回後蓋」。](#page-21-0)
- 裝回腳架。請參閱第 19 [頁的 「裝回腳架」。](#page-18-0)
- 按照第 11 [頁的 「拆裝電腦內部元件之後」](#page-10-0)中的說明進行操作。

## 電源供應器風扇

△ 警告 : 拆裝電腦内部元件之前,請先閱讀電腦隨附的安全資訊,並按[照第](#page-8-0)9頁 [的「開](#page-8-0)始之前」中的步驟進行操作。若要獲得其他安全性方面的最佳實踐資訊, 請參閱 Regulatory Compliance ( 法規遵循 ) 首頁 (dell.com/regulatory\_compliance)。

#### 卸下電源供應器風扇

- 1 卸下腳架。請參閱第 17 [頁的 「卸下腳架」。](#page-16-0)
- 2 卸下後蓋。請參閱第 21 [頁的 「卸下後蓋」。](#page-20-0)
- 3 卸下 VESA 固定托架。請參閱第 41 [頁的 「卸下](#page-40-0) VESA 固定托架」。
- 4 卸下主機板保護蓋。請參閱第 47 [頁的 「卸下主機板保護蓋」。](#page-46-0)
- 5 卸下電源供應器風扇托架。 請參閱第 71 [頁的 「卸下電源供應器風扇托架」](#page-70-0)。
- 6 卸下 I/O 蓋。請參閱第 75 [頁的 「卸下](#page-74-0) I/O 蓋」。
- 7 卸下 I/O 板保護蓋。請參閱第 79 [頁的 「卸下](#page-78-0) I/O 板保護蓋」。

- 1 卸下將電源供應器風扇固定在 I/O 板保護蓋上的螺絲。
- 2 提起電源供應器風扇,使其脫離 I/O 板保護蓋。

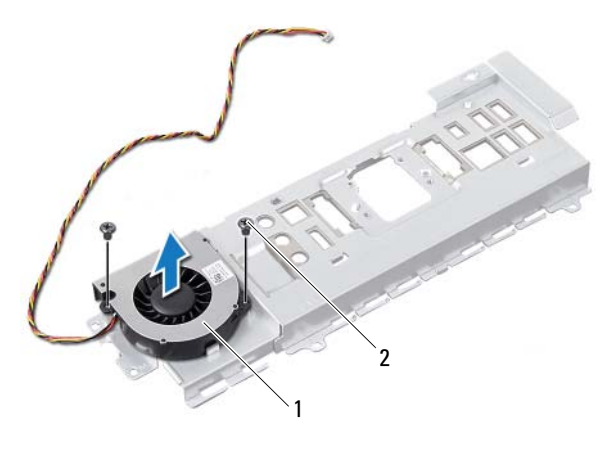

1 電源供應器風扇 2 螺絲 (2)

#### 裝回電源供應器風扇

#### 程序

- 將電源供應器風扇上的螺絲孔與 I/O 板保護蓋上的螺絲孔對齊。
- 裝回將電源供應器風扇固定在 I/O 板保護蓋上的螺絲。

- 裝回 I/O 板保護蓋。請參閱第 82 [頁的 「裝回](#page-81-0) I/O 板保護蓋」。
- 裝回 I/O 蓋。請參閱第 77 [頁的 「裝回](#page-76-0) I/O 蓋」。
- 裝回電源供應器風扇托架。 請參閱第 73 [頁的 「裝回電源供應器風扇托架」](#page-72-0)。
- 裝回主機板保護蓋。請參閱第 49 [頁的 「裝回主機板保護蓋」。](#page-48-0)
- 裝回 VESA 固定托架。請參閱第 42 [頁的 「裝回](#page-41-0) VESA 固定托架」。
- 裝回後蓋。請參閱第 22 [頁的 「裝回後蓋」。](#page-21-0)
- 裝回腳架。請參閱第 19 [頁的 「裝回腳架」。](#page-18-0)
- 按照第 11 [頁的 「拆裝電腦內部元件之後」](#page-10-0)中的說明進行操作。

## 24

## I/O 板

△ 警告 : 拆裝電腦内部元件之前, 請先閱讀電腦隨附的安全資訊, 並按[照第](#page-8-0)9頁 [的「開](#page-8-0)始之前」中的步驟進行操作。若要獲得其他安全性方面的最佳實踐資訊, 請參閱 Regulatory Compliance ( 法規遵循 ) 首頁 (dell.com/regulatory\_compliance)。

### <span id="page-90-0"></span>卸下 I/O 板

- 1 卸下腳架。請參閱第 17 [頁的 「卸下腳架」。](#page-16-0)
- 2 卸下後蓋。請參閱第 21 [頁的 「卸下後蓋」。](#page-20-0)
- 3 卸下 VESA 固定托架。請參閱第 41 [頁的 「卸下](#page-40-0) VESA 固定托架」。
- 4 卸下主機板保護蓋。請參閱第 47 [頁的 「卸下主機板保護蓋」。](#page-46-0)
- 5 卸下電源供應器風扇托架。 請參閱第 71 [頁的 「卸下電源供應器風扇托架」](#page-70-0)。
- 6 卸下 I/O 蓋。請參閱第 75 [頁的 「卸下](#page-74-0) I/O 蓋」。
- 7 卸下 I/O 板保護蓋。請參閱第 79 [頁的 「卸下](#page-78-0) I/O 板保護蓋」。

- 從主機板連接器上拔下主電源線,並將其從 I/O 板上移開。
- 卸下將接地纜線固定在機箱上的螺絲。
- 從 I/O 板上的連接器上拔下顯示幕纜線和 AV 輸入纜線。

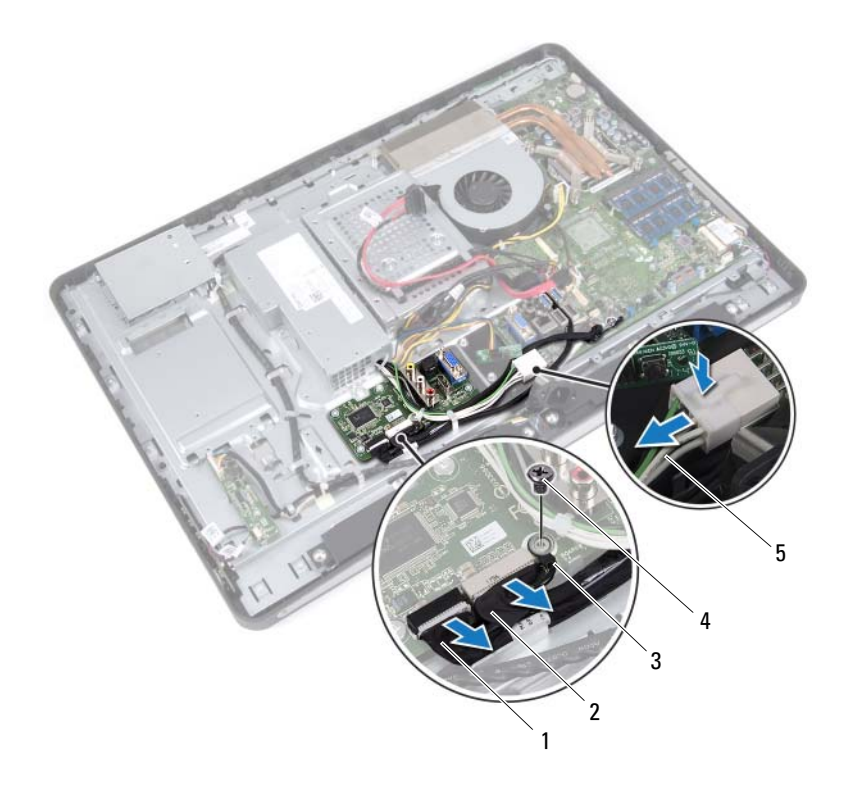

- 1 顯示幕纜線 2 AV 輸入纜線
	-
- 3 接地纜線 1 2 2 2 2 4 螺絲
- 主電源線
- 卸下將 I/O 板固定在機箱上的螺絲。
- 提起 I/O 板,使其脫離機箱。

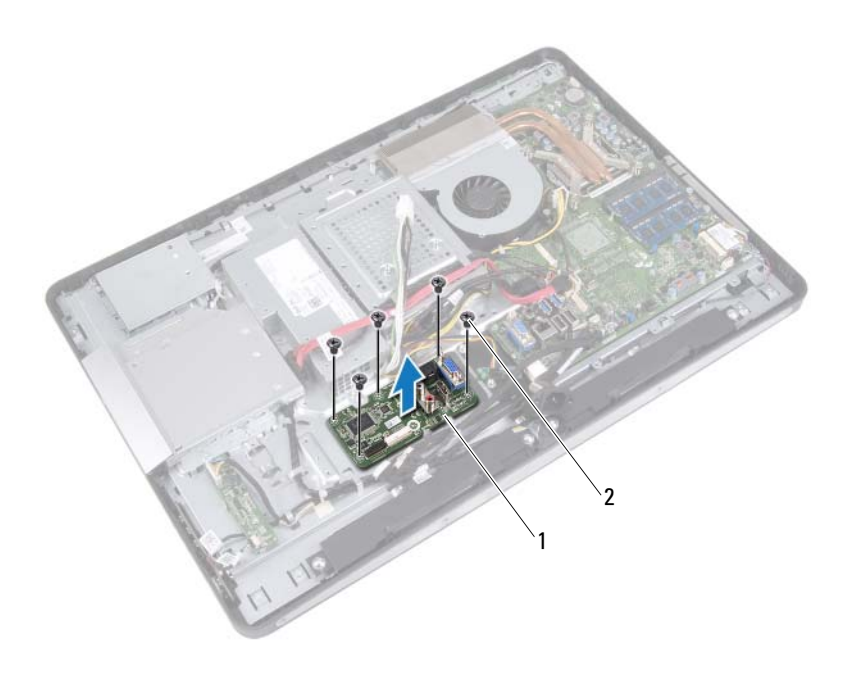

1 I/O 板 2 螺絲 (5)

### 装回 1/0 板

#### 程序

- 將 I/O 板上的螺絲孔與機箱上的螺絲孔對齊。
- 裝回將 I/O 板固定在機箱上的螺絲。
- 將顯示幕纜線和 AV 輸入纜線連接至 I/O 板上的連接器。
- 裝回將接地纜線固定在機箱上的螺絲。
- 將主電源線連接至主機板連接器。

- 裝回 I/O 板保護蓋。請參閱第 82 [頁的 「裝回](#page-81-0) I/O 板保護蓋」。
- 2 裝回 Ⅳ 蓋。請參閱第 77 百的 「裝回 Ⅳ 蓋」。
- 裝回電源供應器風扇托架。 請參閱第 73 [頁的 「裝回電源供應器風扇托架」](#page-72-0)。
- 裝回主機板保護蓋。請參閱第 49 [頁的 「裝回主機板保護蓋」](#page-48-0)。
- 裝回 VESA 固定托架。請參閱第 42 [頁的 「裝回](#page-41-0) VESA 固定托架」。
- 裝回後蓋。請參閱第 22 [頁的 「裝回後蓋」。](#page-21-0)
- 裝回腳架。請參閱第 19 [頁的 「裝回腳架」。](#page-18-0)
- 按照第 11 [頁的 「拆裝電腦內部元件之後」](#page-10-0)中的說明進行操作。

### 幣式電池

△ 警告 : 拆裝電腦内部元件之前, 請先閱讀電腦隨附的安全資訊, 並按[照第](#page-8-0)9頁 [的「開](#page-8-0)始之前」中的步驟進行操作。若要獲得其他安全性方面的最佳實踐資訊, 請參閱 Regulatory Compliance ( 法規遵循 ) 首頁 (dell.com/regulatory\_compliance)。

 $\bigwedge$ 、警告 : 如果電池安裝不正確,可能會發生爆炸。請僅使用相同電池或同類型 電池來更換原有的電池。請依照製造廠商的指示來丟棄用過的電池。

#### 卸下幣式電池

 $\bigwedge$  警示:取出幣式電池會使 BIOS 設定重設為預設設定。建議您在取出幣式雷 池之前先記下 BIOS 設定。

- 1 卸下腳架。請參閱第 17 [頁的 「卸下腳架」。](#page-16-0)
- 2 卸下後蓋。請參閱第 21 [頁的 「卸下後蓋」。](#page-20-0)
- 3 卸下 VESA 固定托架。請參閱第 41 [頁的 「卸下](#page-40-0) VESA 固定托架」。
- 4 卸下主機板保護蓋。請參閱第 47 [頁的 「卸下主機板保護蓋」。](#page-46-0)

使用塑膠劃線器,輕輕從主機板上的電池槽中撬出幣式電池。

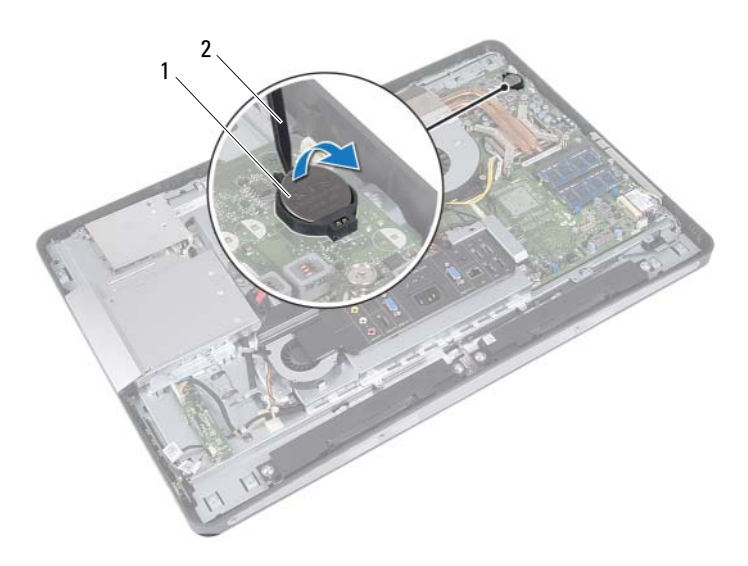

1 幣式電池 2 塑膠畫線器

#### 裝回幣式電池

#### 程序

正極面朝上,將幣式電池卡入主機板上的電池插槽。

- 1 裝回主機板保護蓋。請參閱第 49 [頁的 「裝回主機板保護蓋」。](#page-48-0)
- 2 裝回 VESA 固定托架。請參閱第 42 [頁的 「裝回](#page-41-0) VESA 固定托架」。
- 3 裝回後蓋。請參閱第 22 [頁的 「裝回後蓋」。](#page-21-0)
- 4 裝回腳架。請參閱第 19 [頁的 「裝回腳架」。](#page-18-0)
- 5 使用您在取出幣式電池之前可能已記下的 BIOS 設定值來更新 BIOS。 請參閱第 119 [頁的 「進入系統](#page-118-0)設定程式」。
- 6 按照第 11 [頁的 「拆裝電腦內部元件之後」](#page-10-0)中的說明進行操作。

# 76

主機板

△ 警告 : 拆裝電腦内部元件之前, 請先閱讀電腦隨附的安全資訊, 並按[照第](#page-8-0)9頁 [的「開](#page-8-0)始之前」中的步驟進行操作。若要獲得其他安全性方面的最佳實踐資訊, 請參閱 Regulatory Compliance ( 法規遵循 ) 首頁 (dell.com/regulatory\_compliance)。

#### <span id="page-98-0"></span>卸下主機板

- 註:您雷腦的服務標籤位在主機板上。在更換主機板後,您必須在 BIOS 中 輸入服務標籤。
- 4 註:從主機板上拔下纜線之前,請先記下連接器的位置,以便您可以在更換 主機板之後正確重新連接續線。

- 1 卸下腳架。請參閱第 17 [頁的 「卸下腳架」。](#page-16-0)
- 2 卸下後蓋。請參閱第 21 [頁的 「卸下後蓋」。](#page-20-0)
- 3 卸下 VESA 固定托架。請參閱第 41 [頁的 「卸下](#page-40-0) VESA 固定托架」。
- 4 卸下主機板保護蓋。請參閱第 47 [頁的 「卸下主機板保護蓋」](#page-46-0)
- 5 卸下記憶體模組。請參閱第 33 [頁的 「卸下記憶體模組」](#page-32-0)。
- 6 卸下電源供應器風扇托架。 請參閱第 71 [頁的 「卸下電源供應器風扇托架」](#page-70-0)。
- 7 卸下 I/O 蓋。請參閱第 75 [頁的 「卸下](#page-74-0) I/O 蓋」。
- 8 卸下 I/O 板保護蓋。請參閱第 79 [頁的 「卸下](#page-78-0) I/O 板保護蓋」。
- 9 卸下處理器散熱器。請參閱第 59 [頁的 「卸下處理器散熱器」。](#page-58-0)
- 10 卸下處理器散熱器風扇。請參閱第 63 [頁的「卸下處理器散熱器風扇」。](#page-62-0)
- 11 卸下處理器。請參閱第 67 [頁的 「卸下處理器」](#page-66-0)。
- 12 卸下無線迷你卡。請參閱第 51 [頁的 「卸下](#page-50-0)無線迷你卡」。

- <span id="page-99-0"></span>拔下主機板連接器上的所有纜線。
- 卸下將主機板固定到機箱的螺絲。
- <span id="page-99-1"></span>3 向電腦側面輕輕提起主機板,並從機箱中卸下主機板。

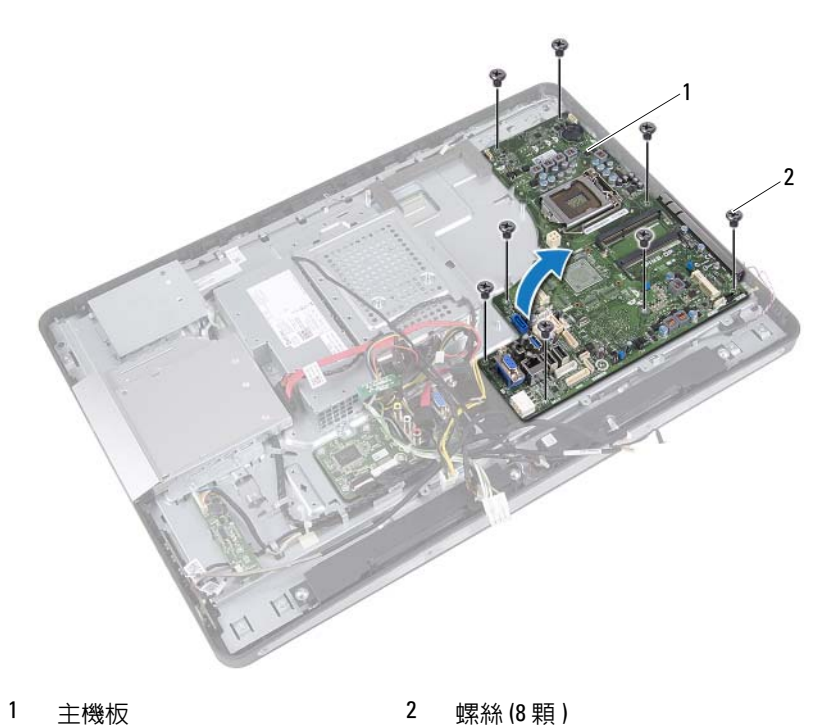

#### <span id="page-100-0"></span>更換主機板

#### 程序

- <span id="page-100-1"></span>1 將主機板上的螺絲孔對齊。
- <span id="page-100-2"></span>裝回將主機板固定到機箱的螺絲。
- 將所有纜線連接至主機板連接器。

- 裝回無線迷你卡。請參閱第 53 [頁的 「裝回](#page-52-0)無線迷你卡」。
- 裝回處理器。請參閱第 69 頁的 「更[換處理器」](#page-68-0)。
- 3 裝回處理器散熱器風扇。請參閱第 65 百的「裝回處理器散熱器風扇」。
- 裝回處理器散熱器。請參閱第 61 [頁的 「裝回處理器散熱器」。](#page-60-0)
- 裝回 I/O 板保護蓋。請參閱第 82 [頁的 「裝回](#page-81-0) I/O 板保護蓋」。
- 裝回 I/O 蓋。請參閱第 77 [頁的 「裝回](#page-76-0) I/O 蓋」。
- 裝回電源供應器風扇托架。 請參閱第 73 [頁的 「裝回電源供應器風扇托架」](#page-72-0)。
- 裝回記憶體模組。請參閱第 35 [頁的 「裝回記憶體模組」](#page-34-0)。
- 裝回主機板保護蓋。請參閱第 49 [頁的 「裝回主機板保護蓋」。](#page-48-0)
- 裝回 VESA 固定托架。請參閱第 42 [頁的 「裝回](#page-41-0) VESA 固定托架」。
- 裝回後蓋。請參閱第 22 [頁的 「裝回後蓋」。](#page-21-0)
- 裝回腳架。請參閱第 19 [頁的 「裝回腳架」。](#page-18-0)
- 按照第 11 [頁的 「拆裝電腦內部元件之後」](#page-10-0)中的說明進行操作。

### 在 BIOS 中輸入服務標籤

- 1 開啟電腦。
- 2 在 POST 期間按 <F2> 鍵, 以進入系統設定程式。
- 3 導覽至 Main (主要) 標籤,然後在以下欄位中輸入服務標籤: Service Tag Input ( 服務標籤輸入 )。

# 

### 天線模組

╱个 警告 : 拆裝電腦内部元件之前,請先閱讀電腦隨附的安全資訊,並按[照第](#page-8-0)9頁 [的「開](#page-8-0)始之前」中的步驟進行操作。若要獲得其他安全性方面的最佳實踐資訊, 請參閱 Regulatory Compliance ( 法規遵循 ) 首頁 (dell.com/regulatory\_compliance)。

#### 卸下天線模組

- 卸下腳架。請參閱第 17 [頁的 「卸下腳架」。](#page-16-0)
- 卸下後蓋。請參閱第 21 [頁的 「卸下後蓋」。](#page-20-0)
- 按照第 37 [頁的 「卸下光碟機」中](#page-36-0)[步驟](#page-37-0) 1 至[步驟](#page-37-1) 3 的說明進行操作。
- 卸下電源按鈕板。請參閱第 31 [頁的 「卸下電源按鈕板」](#page-30-0)。
- 卸下轉換板。請參閱第 27 [頁的 「卸下轉換板」](#page-26-0)。
- 卸下 VESA 固定托架。請參閱第 41 [頁的 「卸下](#page-40-0) VESA 固定托架」。
- 按照第 43 [頁的 「卸下硬碟機」中](#page-42-0)[步驟](#page-43-0) 1 至[步驟](#page-43-1) 5 的說明進行操作。
- 卸下主機板保護蓋。請參閱第 47 [頁的 「卸下主機板保護蓋」。](#page-46-0)
- 卸下記憶體模組。請參閱第 33 [頁的 「卸下記憶體模組」](#page-32-0)。
- 卸下無線迷你卡。請參閱第 51 [頁的 「卸下](#page-50-0)無線迷你卡」。
- 卸下 I/O 蓋。請參閱第 75 [頁的 「卸下](#page-74-0) I/O 蓋」。
- 卸下電源供應器風扇托架。 請參閱第 71 [頁的 「卸下電源供應器風扇托架」](#page-70-0)。
- 卸下 I/O 板保護蓋。請參閱第 79 [頁的 「卸下](#page-78-0) I/O 板保護蓋」。
- 按照第 99 [頁的 「卸下主機板」中](#page-98-0)[步驟](#page-99-0) 1 至[步驟](#page-99-1) 3 的說明進行操作。

- 1 卸下將天線模組固定在機箱上的螺絲。
- 2 記下天線纜線的佈置方式,並從機箱上的佈置導軌中取出天線纜線。
- 3 提起天線模組,使其脫離機箱。

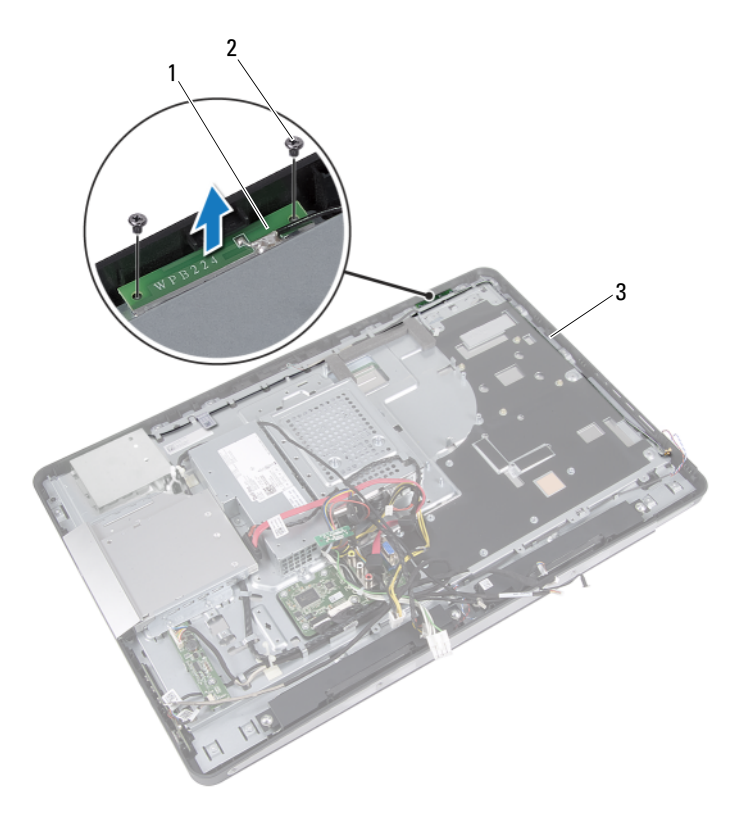

- 1 記憶體模組 (2 個 ) 2 螺絲 (4)
- 3 天線纜線的佈置方式

#### 裝回天線模組

#### 程序

- 將天線模組上的螺絲孔與機箱上的螺絲孔對齊。
- 裝回將天線模組固定在機箱上的螺絲。
- 3 將天線續線穿渦機箱上的佈置道動。

- 按照第 101 頁的 「更[換主機板」中](#page-100-0)[步驟](#page-100-1) 1 至[步驟](#page-100-2) 3 的說明進行操作。
- 裝回 I/O 板保護蓋。請參閱第 82 [頁的 「裝回](#page-81-0) I/O 板保護蓋」。
- 裝回電源供應器風扇托架。 請參閱第 73 [頁的 「裝回電源供應器風扇托架」](#page-72-0)。
- 裝回 I/O 蓋。請參閱第 77 [頁的 「裝回](#page-76-0) I/O 蓋」。
- 裝回無線迷你卡。請參閱第 53 [頁的 「裝回](#page-52-0)無線迷你卡」。
- 裝回記憶體模組。請參閱第 35 [頁的 「裝回記憶體模組」](#page-34-0)。
- 裝回主機板保護蓋。請參閱第 49 [頁的 「裝回主機板保護蓋」。](#page-48-0)
- 按照第 46 [頁的 「裝回硬碟機」中](#page-45-0)[步驟](#page-45-1) 4 至[步驟](#page-45-2) 8 的說明進行操作。
- 裝回 VESA 固定托架。請參閱第 42 [頁的 「裝回](#page-41-0) VESA 固定托架」。
- 裝回轉換板。請參閱第 29 [頁的 「裝回轉換板」](#page-28-0)。
- 裝回電源按鈕板。請參閱第 32 [頁的 「裝回電源按鈕板」](#page-31-0)。
- 按照第 40 [頁的 「裝回光碟機」中](#page-39-0)[步驟](#page-39-1) 4 至[步驟](#page-39-2) 6 的說明進行操作。
- 裝回後蓋。請參閱第 22 [頁的 「裝回後蓋」。](#page-21-0)
- 裝回腳架。請參閱第 19 [頁的 「裝回腳架」。](#page-18-0)
- 按照第 11 [頁的 「拆裝電腦內部元件之後」](#page-10-0)中的說明進行操作。

106 | 天線模組

顯示板

△ 警告 : 拆裝電腦内部元件之前, 請先閱讀電腦隨附的安全資訊, 並按[照第](#page-8-0)9頁 [的「開](#page-8-0)始之前」中的步驟進行操作。若要獲得其他安全性方面的最佳實踐資訊, 請參閱 Regulatory Compliance ( 法規遵循 ) 首頁 (dell.com/regulatory\_compliance)。

#### 卸下顯示板

#### 事前必需步驟

 卸下腳架。請參閱第 17 [頁的 「卸下腳架」。](#page-16-0) 卸下後蓋。請參閱第 21 [頁的 「卸下後蓋」。](#page-20-0) 卸下觸控螢幕板。請參閱第 23 [頁的 「卸下觸控螢幕板」](#page-22-0)。 按照第 37 [頁的 「卸下光碟機」中](#page-36-0)[步驟](#page-37-0) 1 至[步驟](#page-37-1) 3 的說明進行操作。 卸下電源按鈕板。請參閱第 31 [頁的 「卸下電源按鈕板」](#page-30-0)。 卸下轉換板。請參閱第 27 [頁的 「卸下轉換板」](#page-26-0)。 卸下 VESA 固定托架。請參閱第 41 [頁的 「卸下](#page-40-0) VESA 固定托架」。 按照第 43 [頁的 「卸下硬碟機」中](#page-42-0)[步驟](#page-43-0) 1 至[步驟](#page-43-1) 5 的說明進行操作。 卸下主機板保護蓋。請參閱第 47 [頁的 「卸下主機板保護蓋」。](#page-46-0) 卸下記憶體模組。請參閱第 33 [頁的 「卸下記憶體模組」](#page-32-0)。 卸下無線迷你卡。請參閱第 51 [頁的 「卸下](#page-50-0)無線迷你卡」。 卸下電源供應器風扇托架。 請參閱第 71 [頁的 「卸下電源供應器風扇托架」](#page-70-0)。 卸下 I/O 蓋。請參閱第 75 [頁的 「卸下](#page-74-0) I/O 蓋」。 14 卸下 I/O 板保護萎。請參閣第 79 百的 「卸下 I/O 板保護萎」。 卸下電源供應器。請參閱第 83 [頁的 「卸下電源供應器」](#page-82-0)。 卸下喇叭。請參閱第 55 [頁的 「卸下喇叭」。](#page-54-0) 卸下 I/O 板。請參閱第 91 [頁的 「卸下](#page-90-0) I/O 板」。 卸下處理器散熱器。請參閱第 59 [頁的 「卸下處理器散熱器」。](#page-58-0) 卸下處理器散熱器風扇。請參閱第 63 [頁的「卸下處理器散熱器風扇」。](#page-62-0) 按照第 99 [頁的 「卸下主機板」中](#page-98-0)[步驟](#page-99-0) 1 至[步驟](#page-99-1) 3 的說明進行操作。

#### 顯示板 1 107

1 按壓顯示幕纜線兩端的釋放閂鎖,然後拉動纜線,以從顯示板上的連 接器上拔下纜線。

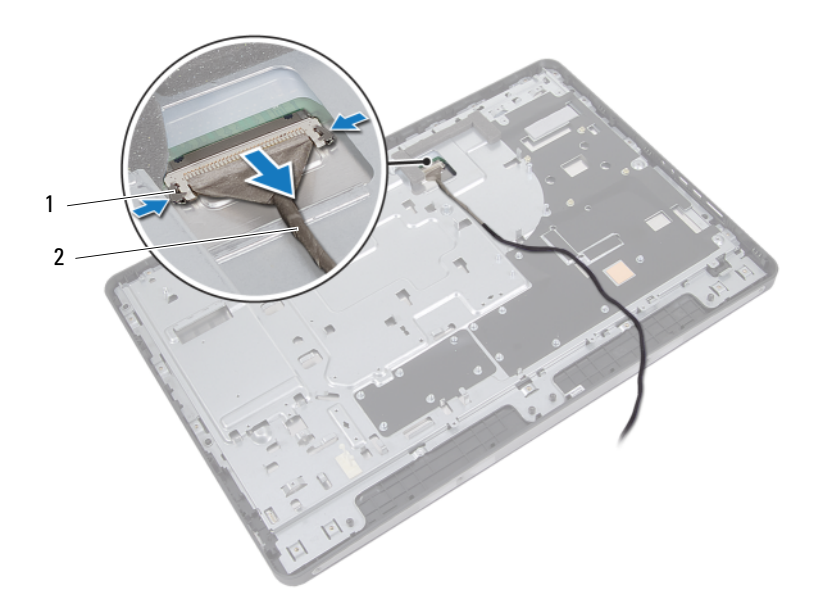

1 釋放閂鎖 (2)  $2\qquad$  顯示幕纜線
- 卸下用來將機箱固定至中框的螺絲。
- 將觸控螢幕板纜線從機箱上釋放。
- 提起機箱,使其脫離中框。

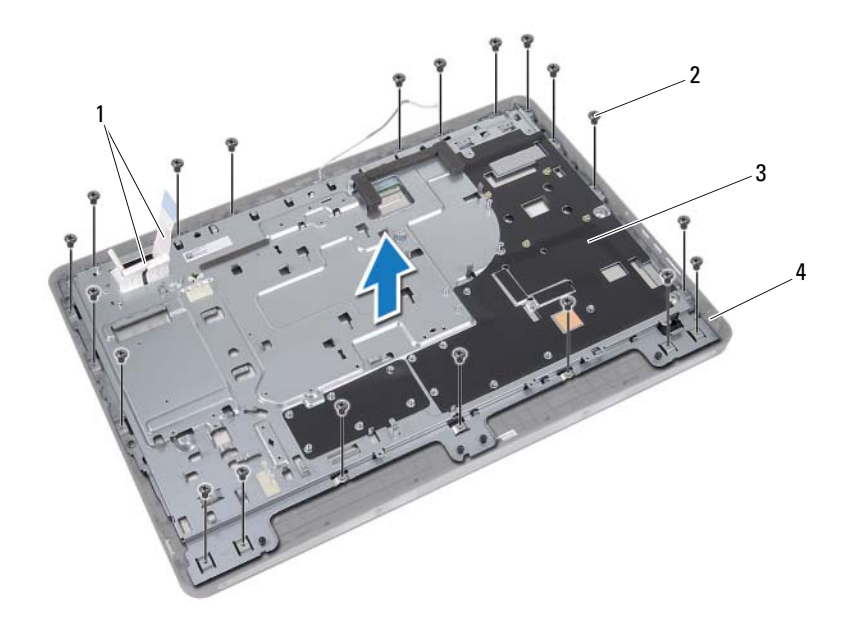

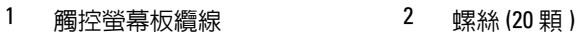

- 機箱 4 中框
- 
- 揭下黏附在連接器上的膠帶。
- 提起連接器閂鎖並拔下觸控螢幕板纜線。

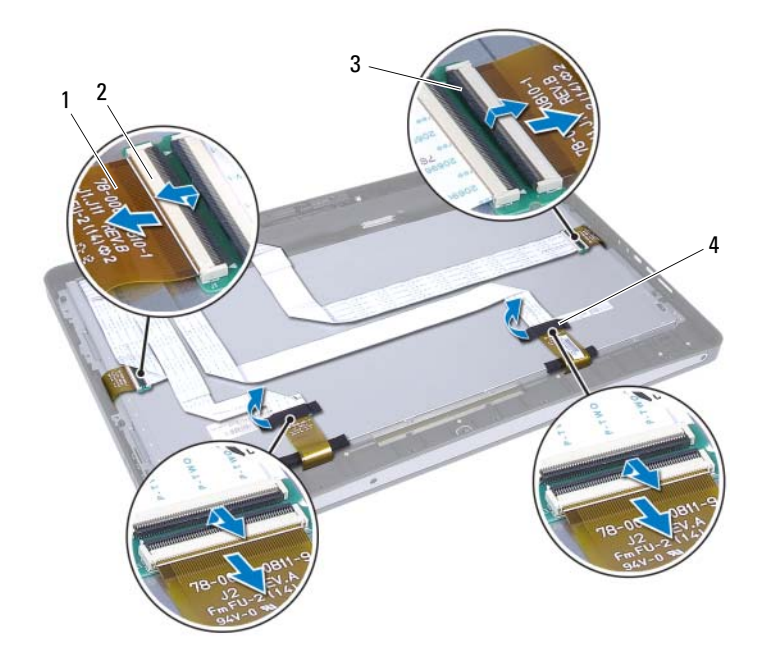

- 1 觸控螢幕板纜線 (4 條 ) 2 連接器 (4 個 )
- 3 連接器閂鎖 (4 個 ) 4 膠帶 (2 條 )
- -
- 卸下將顯示器組件固定至中框的螺絲。
- 輕輕提起顯示幕組件,使其脫離中框。

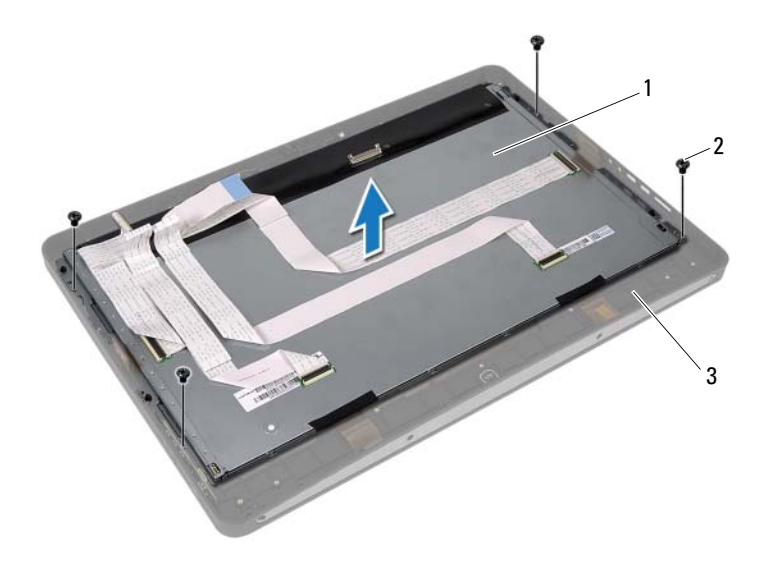

1 顯示器組件 2 螺絲 (4)

中框

- 卸下將顯示幕托架固定在顯示板上的螺絲。
- 從顯示板上卸下顯示幕托架。

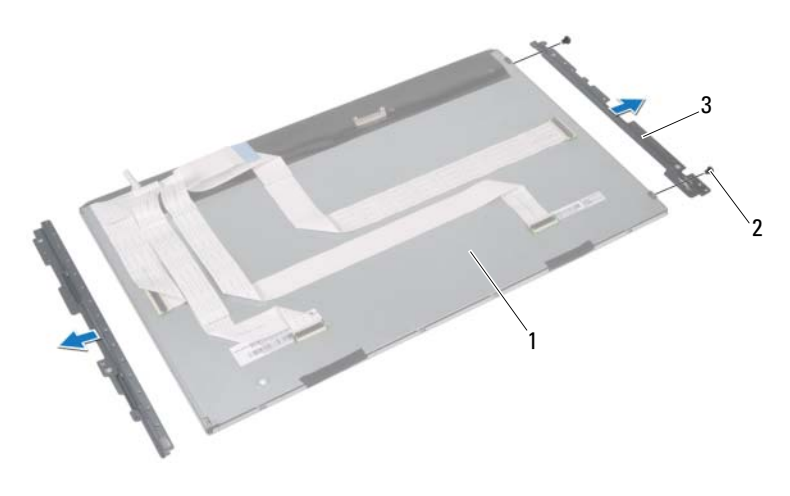

顯示板 2 螺絲 (4)

顯示幕托架 (2 個 )

## <span id="page-112-0"></span>裝回顯示板

#### 程序

- 將顯示幕托架上的螺絲孔與顯示板上的螺絲孔對齊。
- 裝回將顯示幕托架固定在顯示板上的螺絲。
- 輕輕將顯示板置於中框上。
- 裝回將顯示器組件固定至中框的螺絲。
- 將所有觸控螢幕板纜線連接至顯示器組件上的連接器。
- 將膠帶黏附在連接器上。
- 將觸控螢幕板纜線穿過機箱。
- 將機箱置於顯示板上,並將機箱上的螺絲孔與顯示器上的螺絲孔對齊。
- 裝回用來將機箱固定至中框的螺絲。
- 將顯示器纜線連接至顯示板上的連接器。

#### 事後必需步驟

- 按照第 101 頁的 「更[換主機板」中](#page-100-0)[步驟](#page-100-1) 1 至[步驟](#page-100-2) 3 的說明進行操作。
- 裝回處理器散熱器風扇。請參閱第 65 [頁的「裝回處理器散熱器風扇」。](#page-64-0)
- 裝回處理器散熱器。請參閱第 61 [頁的 「裝回處理器散熱器」。](#page-60-0)
- 裝回 I/O 板。請參閱第 94 [頁的 「裝回](#page-93-0) I/O 板」。
- 裝回喇叭。請參閱第 57 [頁的 「裝回喇叭」。](#page-56-0)
- 裝回電源供應器。請參閱第 85 [頁的 「裝回電源供應器」](#page-84-0)。
- 裝回 I/O 板保護蓋。請參閱第 82 [頁的 「裝回](#page-81-0) I/O 板保護蓋」。
- 裝回 I/O 蓋。請參閱第 77 [頁的 「裝回](#page-76-0) I/O 蓋」。
- 裝回電源供應器風扇托架。 請參閱第 73 [頁的 「裝回電源供應器風扇托架」](#page-72-0)。
- 裝回無線迷你卡。請參閱第 53 [頁的 「裝回](#page-52-0)無線迷你卡」。
- 裝回記憶體模組。請參閱第 35 [頁的 「裝回記憶體模組」](#page-34-0)。
- 裝回主機板保護蓋。請參閱第 49 [頁的 「裝回主機板保護蓋」。](#page-48-0)
- 按照第 46 [頁的 「裝回硬碟機」中](#page-45-0)[步驟](#page-45-1) 4 至[步驟](#page-45-2) 8 的說明進行操作。
- 裝回 VESA 固定托架。請參閱第 42 [頁的 「裝回](#page-41-0) VESA 固定托架」。

#### 顯示板 | 113

- 裝回轉換板。請參閱第 29 [頁的 「裝回轉換板」](#page-28-0)。
- 裝回電源按鈕板。請參閱第 32 [頁的 「裝回電源按鈕板」](#page-31-0)。
- 按照第 40 [頁的 「裝回光碟機」中](#page-39-0)[步驟](#page-39-1) 4 至[步驟](#page-39-2) 6 的說明進行操作。
- 裝回觸控螢幕板。請參閱第 26 [頁的 「裝回觸控螢幕板」](#page-25-0)。
- 裝回後蓋。請參閱第 22 [頁的 「裝回後蓋」。](#page-21-0)
- 裝回腳架。請參閱第 19 [頁的 「裝回腳架」。](#page-18-0)
- 按照第 11 [頁的 「拆裝電腦內部元件之後」](#page-10-0)中的說明進行操作。

## 攝影機模組

警告 : 拆裝電腦內部元件之前,請先閱讀電腦隨附的安全資訊,並按[照第](#page-8-0) 9 頁 [的「開](#page-8-0)始之前」中的步驟進行操作。若要獲得其他安全性方面的最佳實踐資訊, 請參閱 Regulatory Compliance ( 法規遵循 ) 首頁 (dell.com/regulatory\_compliance)。

## 卸下攝影機模組

#### 事前必需步驟

- 卸下腳架。請參閱第 17 [頁的 「卸下腳架」。](#page-16-0)
- 卸下後蓋。請參閱第 21 [頁的 「卸下後蓋」。](#page-20-0)
- 卸下觸控螢幕板。請參閱第 23 [頁的 「卸下觸控螢幕板」](#page-22-0)。
- 按照第 37 [頁的 「卸下光碟機」中](#page-36-0)[步驟](#page-37-0) 1 至[步驟](#page-37-1) 3 的說明進行操作。
- 卸下電源按鈕板。請參閱第 31 [頁的 「卸下電源按鈕板」](#page-30-0)。
- 卸下轉換板。請參閱第 27 [頁的 「卸下轉換板」](#page-26-0)。
- 卸下 VESA 固定托架。請參閱第 41 [頁的 「卸下](#page-40-0) VESA 固定托架」。
- 按照第 43 [頁的 「卸下硬碟機」中](#page-42-0)[步驟](#page-43-0) 1 至[步驟](#page-43-1) 5 的說明進行操作。
- 卸下主機板保護蓋。請參閱第 47 [頁的 「卸下主機板保護蓋」。](#page-46-0)
- 卸下記憶體模組。請參閱第 33 [頁的 「卸下記憶體模組」](#page-32-0)。
- 卸下無線迷你卡。請參閱第 51 [頁的 「卸下](#page-50-0)無線迷你卡」。
- 卸下電源供應器風扇托架。 請參閱第 71 [頁的 「卸下電源供應器風扇托架」](#page-70-0)。
- 卸下 I/O 蓋。請參閱第 75 [頁的 「卸下](#page-74-0) I/O 蓋」。
- 卸下 I/O 板保護蓋。請參閱第 79 [頁的 「卸下](#page-78-0) I/O 板保護蓋」。
- 卸下電源供應器。請參閱第 83 [頁的 「卸下電源供應器」](#page-82-0)。
- 卸下喇叭。請參閱第 55 [頁的 「卸下喇叭」。](#page-54-0)
- 卸下 I/O 板。請參閱第 91 [頁的 「卸下](#page-90-0) I/O 板」。
- 卸下處理器散熱器。請參閱第 59 [頁的 「卸下處理器散熱器」。](#page-58-0)

#### 攝影機模組 | 115

- 卸下處理器散熱器風扇。請參閱第 63 [頁的「卸下處理器散熱器風扇」。](#page-62-0)
- 按照第 99 [頁的 「卸下主機板」中](#page-98-0)[步驟](#page-99-0) 1 至[步驟](#page-99-1) 3 的說明進行操作。
- 卸下顯示板。請參閱第 107 [頁的 「卸下顯示板」](#page-106-0)。

## 程序

- 1 從攝影機模組上的連接器上拔下攝影機纜線。
- 2 卸下將相機模組固定在中框上的螺絲。
- 3 提起相機模組,使其脫離中框。

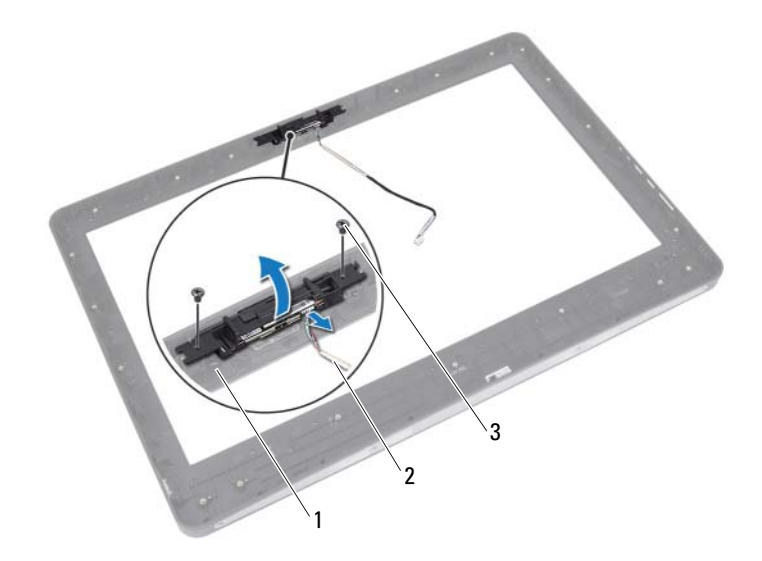

- 
- 1 中框 2 攝影機纜線
- 3 螺絲 (2)

## 裝回攝影機模組

#### 程序

- 將相機模組上的螺絲孔與中框上的螺絲孔對齊。
- 裝回將相機模組固定在中框上的螺絲。
- 將攝影機纜線連接至攝影機模組上的連接器。

#### 事後必需步驟

- 裝回顯示板。請參閱第 113 [頁的 「裝回顯示板」](#page-112-0)。
- 按照第 101 頁的 「更[換主機板」中](#page-100-0)[步驟](#page-100-1) 1 至[步驟](#page-100-2) 3 的說明進行操作。
- 裝回處理器散熱器風扇。請參閱第 65 [頁的「裝回處理器散熱器風扇」。](#page-64-0)
- 裝回處理器散熱器。請參閱第 61 [頁的 「裝回處理器散熱器」](#page-60-0)。
- 裝回 I/O 板。請參閱第 94 [頁的 「裝回](#page-93-0) I/O 板」。
- 裝回喇叭。請參閱第 57 [頁的 「裝回喇叭」。](#page-56-0)
- 裝回電源供應器。請參閱第 85 [頁的 「裝回電源供應器」](#page-84-0)。
- 裝回 I/O 板保護蓋。請參閱第 82 [頁的 「裝回](#page-81-0) I/O 板保護蓋」。
- 裝回 I/O 蓋。請參閱第 77 [頁的 「裝回](#page-76-0) I/O 蓋」。
- 裝回電源供應器風扇托架。 請參閱第 73 [頁的 「裝回電源供應器風扇托架」](#page-72-0)。
- 裝回無線迷你卡。請參閱第 53 [頁的 「裝回](#page-52-0)無線迷你卡」。
- 裝回記憶體模組。請參閱第 35 [頁的 「裝回記憶體模組」](#page-34-0)。
- 裝回主機板保護蓋。請參閱第 49 [頁的 「裝回主機板保護蓋」](#page-48-0)。
- 按照第 46 [頁的 「裝回硬碟機」中](#page-45-0)[步驟](#page-45-1) 4 至[步驟](#page-45-2) 8 的說明進行操作。
- 裝回 VESA 固定托架。請參閱第 42 [頁的 「裝回](#page-41-0) VESA 固定托架」。
- 裝回轉換板。請參閱第 29 [頁的 「裝回轉換板」](#page-28-0)。
- 裝回電源按鈕板。請參閱第 32 [頁的 「裝回電源按鈕板」](#page-31-0)。
- 按照第 37 [頁的 「卸下光碟機」中](#page-36-0)[步驟](#page-39-1) 4 至[步驟](#page-39-2) 6 的說明進行操作。
- 裝回觸控螢幕板。請參閱第 26 [頁的 「裝回觸控螢幕板」](#page-25-0)。
- 裝回後蓋。請參閱第 22 [頁的 「裝回後蓋」。](#page-21-0)
- 裝回腳架。請參閱第 19 [頁的 「裝回腳架」。](#page-18-0)
- 按照第 11 [頁的 「拆裝電腦內部元件之後」](#page-10-0)中的說明進行操作。

#### 118 | 攝影機模組

# 30

## 系統設定程式

## 概觀

使用系統設定程序可執行以下作業:

- 取得有關安裝在電腦上的硬體資訊,例如 RAM 數量、硬碟機大小等
- 變更系統組態資訊
- 設定或變更使用者可選擇的選項,例如使用者密碼、所安裝硬碟機的類 型、啟用或停用基本裝置等

註:在變更系統設定之前,建議您記下系統設定的螢幕資訊,以備將來參考。

## <span id="page-118-0"></span>進入系統設定程式

- 1 開啓 ( 或重新啓動 ) 雷腦。
- 2 在 POST 期間,當螢幕上顯示 DELL 徽標時,請注意觀察,等候顯示 F2 提示,然後立即按 <F2> 鍵。
	- **註:F2** 提示表示鍵盤已經起始化。該提示顯示時間較短,所以您必須注 意觀察,等候它的顯示,然後按 <F2> 鍵。如果您在出現 F2 提示前按 <F2> 鍵,該按鍵動作將不起作用。如果您等待過久,並且螢幕上已出現作業 系統徽標,則請繼續等待,直至看到 Microsoft Windows 桌面。然後,關 閉電腦並再試一次。請參閱第 9 頁的 「關閉[電腦和連接的裝置](#page-8-1)」。

## 系統設定程式螢幕

系統設定螢幕將會顯示有關電腦目前組態或可變更組態的資訊。螢幕上的 資訊分為三個區域:設定項目、現用說明螢幕和按鍵功能。

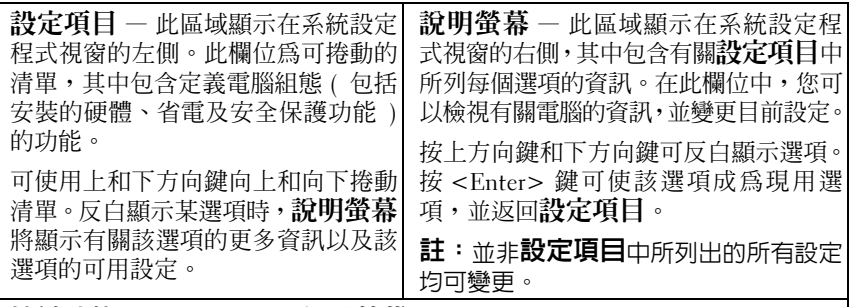

按鍵功能 - 此區域顯示在說明螢幕下面,並列出現用系統設定程式區域中的 按鍵及其功能。

#### 系統設定程式選項

4 註: 根據您的電腦和所安裝裝置的不同,本章節中列出的項目並不一定完全 按照列出的內容出現。

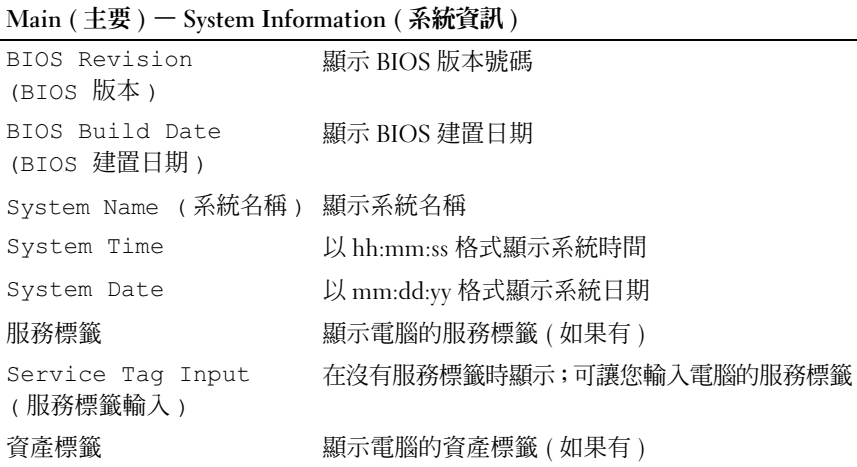

Main ( 主要 ) — Processor Information ( 處理器資訊 )

| Processor Type<br>(處理器類型)            | 顯示處理器類型           |
|--------------------------------------|-------------------|
| Processor ID<br>(處理器 ID)             | 顯示處理器 ID。         |
| Processor Core Count<br>(處理器核心數)     | 顯示處理器核心數          |
| Processor L1 Cache<br>(處理器 L1 快取記憶體) | 顯示處理器 [.] 快取記憶體大小 |
| Processor L2 Cache<br>(處理器 L2 快取記憶體) | 顯示處理器 L2 快取記憶體大小  |
| Processor L3 Cache<br>(處理器 L3 快取記憶體) | 顯示處理器 L3 快取記憶體大小  |

Main ( 主要 ) — Memory Information ( 記憶體資訊 )

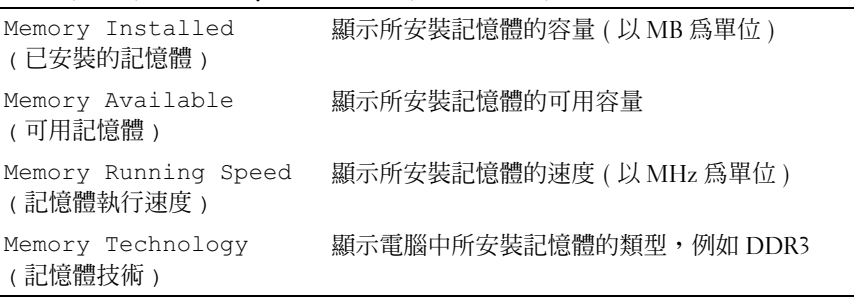

#### Main ( 主要 ) — SATA Information (SATA 資訊 )

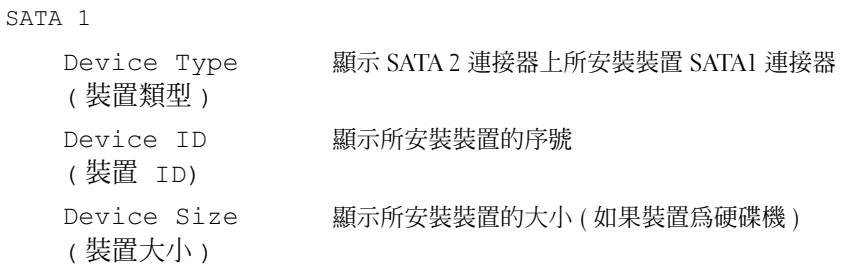

Main (主要) – SATA Information (SATA 資訊) (續)

| SATA 2                |                               |
|-----------------------|-------------------------------|
| Device Type<br>(裝置類型) | 顯示 SATA 2 連接器上所安裝裝置 SATA2 連接器 |
| Device ID<br>(裝置 ID)  | 顯示所安裝裝置的序號                    |
| Device Size<br>(裝置大小) | 顯示所安裝裝置的大小 (如果裝置為硬碟機)         |

| Intel (R) SpeedStep<br>Technology (Intel (R)<br>SpeedStep 技術)     | 可讓您啓用或停用處理器的 Intel SpeedStep 功能                        |
|-------------------------------------------------------------------|--------------------------------------------------------|
|                                                                   | Enabled (已啓用)或 Disabled (已停用) (預設為<br>Enabled (已啓用))   |
| Intel (R) Virtualization<br>Technology (Intel(R)<br>虛擬化技術)        | 可讓您啓用或停用處理器的 Intel 虛擬化功能                               |
|                                                                   | Enabled (已啓用) 或 Disabled (已停用) (預設為<br>Enabled (已啓用))  |
| CPU XD Support<br>(CPU XD 支援)                                     | 可讓您啓用或停用處理器的執行停用模式                                     |
|                                                                   | Enabled (已啓用)或 Disabled (已停用) (預設爲<br>Enabled (已啓用))   |
| Limit CPUID Value<br>(限制 CPUID 値)                                 | 可讓您限制處理器標準 CPUID 函數支援的最大値                              |
|                                                                   | Enabled (已啓用) 或 Disabled (已停用) (預設為<br>Disabled (已停用)) |
| Multi Core Support<br>(多核心支援)                                     | 可讓您指定處理器將啓用一個核心還是全部核心                                  |
|                                                                   | Enabled (已啓用)或 Disabled (已停用) (預設為<br>Enabled (已啓用))   |
|                                                                   | Enabled (已啓用) 一全部核心; Disabled (已停用)<br>― 僅一個核心         |
| Intel (R) Turbo Boost<br>Technology (Intel (R)<br>Turbo Boost 技術) | 可讓您啓用或停用處理器的 Intel Turbo Boost 技<br>術模式                |
|                                                                   | Enabled (已啓用)或 Disabled (已停用) (預設爲<br>Enabled (已啓用))   |

Advanced (進階) – CPU Feature (CPU 功能)

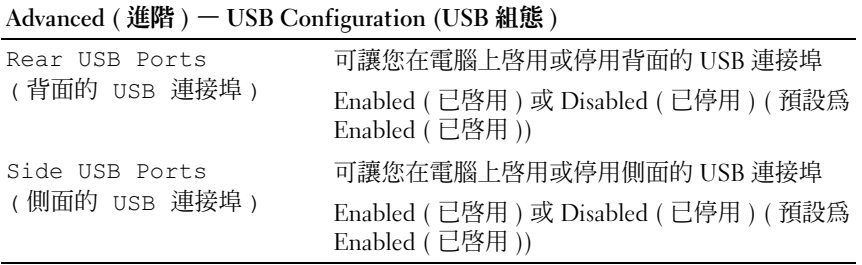

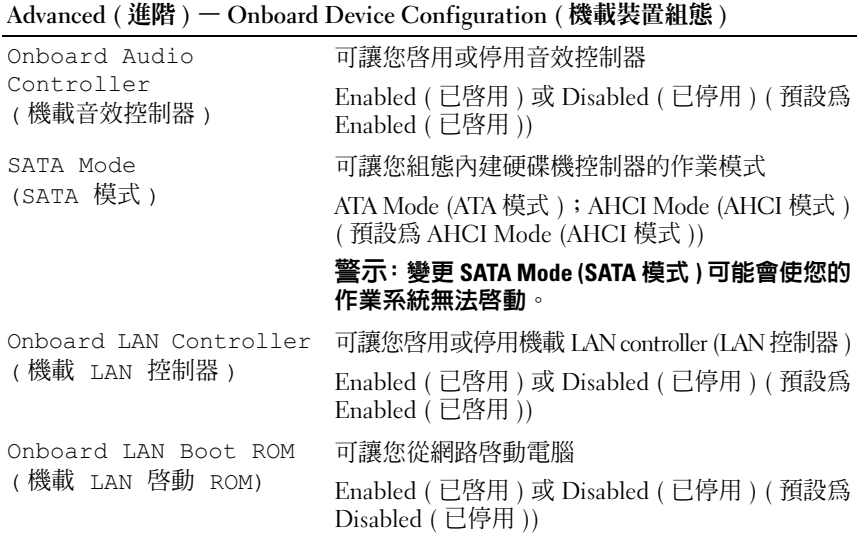

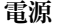

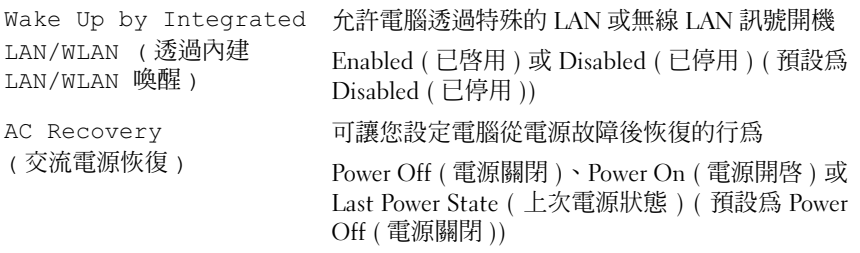

## 電源 (續)

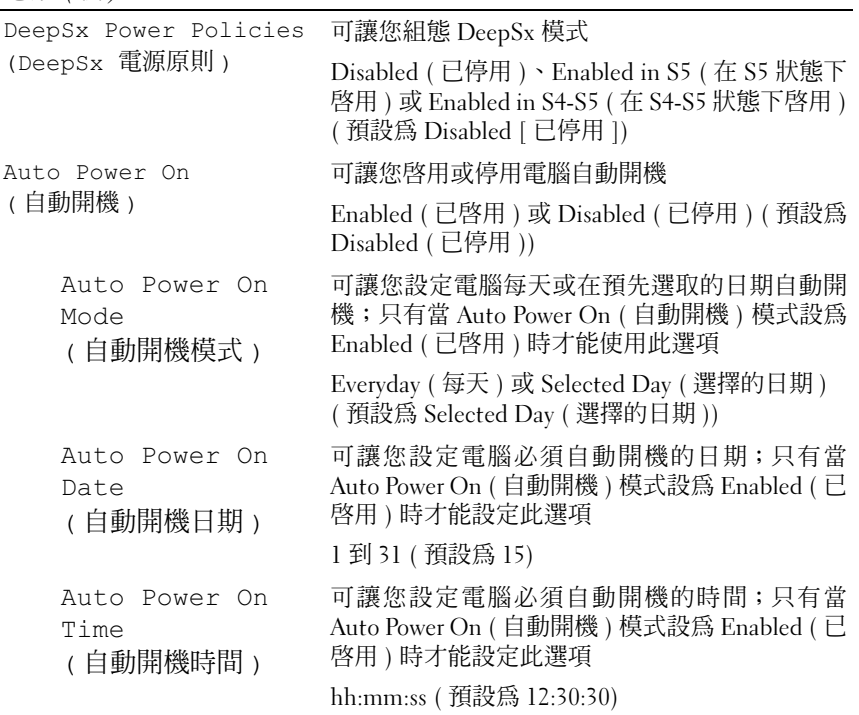

#### 安全保護

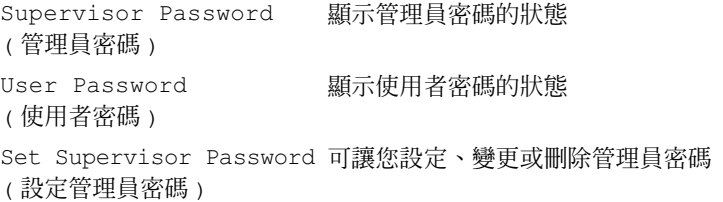

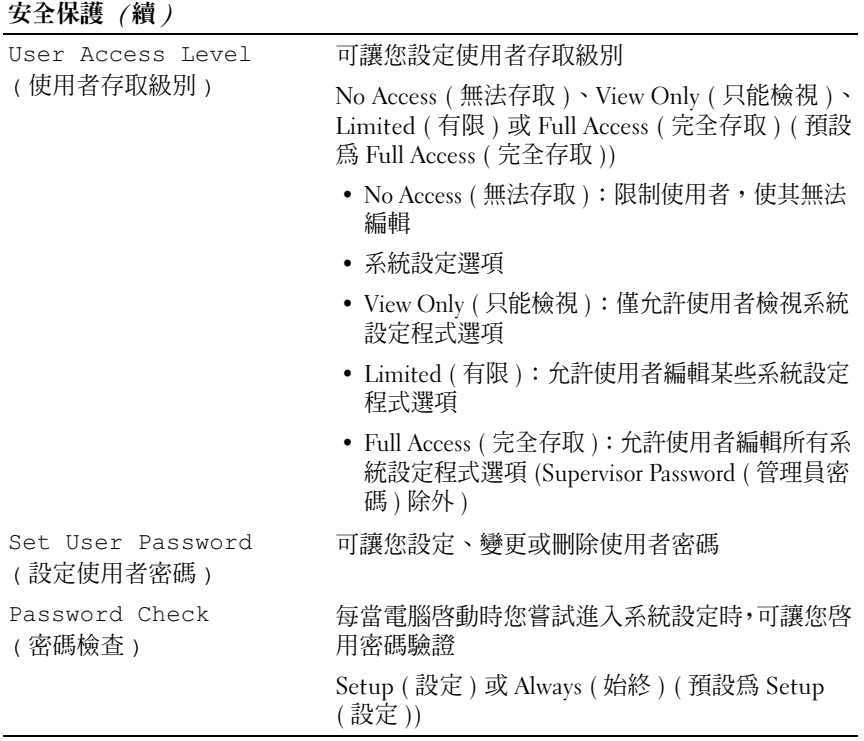

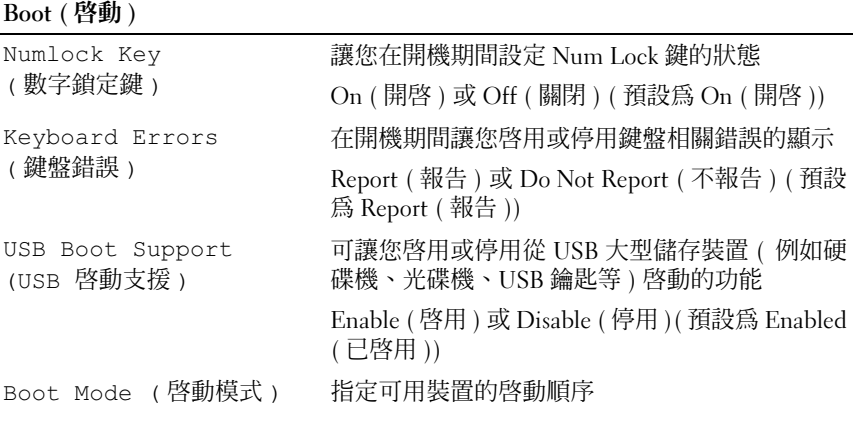

Boot ( 啓動 ) ( 續 )

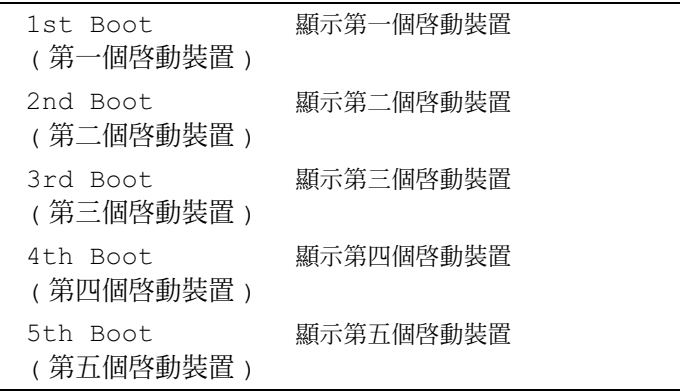

## 結束

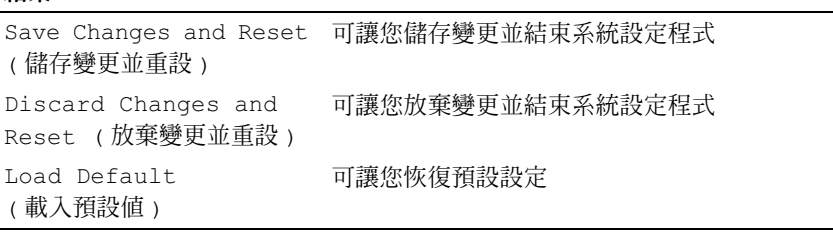

#### 開機順序

此功能可讓您變更裝置的開機順序。

#### Boot Options ( 啓動選項)

- Hard Drive ( 硬碟機 ) 電腦嘗試從主硬碟機啟動。如果硬碟機中無作 業系統,雷腦將產生一則錯誤訊息。
- CD/DVD/CD-RW Drive (CD/DVD/CD-RW 光碟機 ) 電腦嘗試從 光碟機啟動。如果光碟機中沒有光碟,或光碟不可啟動,電腦將產生一 則錯誤訊息。
- USB Storage Device (USB 儲存裝置 ) 將記憶體裝置插入 USB 連接 埠,然後重新啟動電腦。當螢幕右下角顯示 F12 Boot Options (F12 啟動選項 ) 時,請按 <F12> 鍵。BIOS 會偵測裝置,並將 USB 快閃選項新增至啟動選單。

■ 註: 若要啓動至 USB 裝置, 此裝置必須可啓動。若要確定裝置是否可啓 動,請查看裝置說明文件。

• Network ( 網路 ) — 電腦嘗試從網路啓動。如果在網路上找不到作業系 統,電腦將產生一則錯誤訊息。

#### 變更開機順序,以用於目前啟動

您可以使用此功能變更目前的啟動順序,例如,從光碟機啟動,以執行 Drivers and Utilities 光碟上的 Dell Diagnostics。下次啟動時,會恢復先前 的啟動順序。

- 1 如果您要從 USB 裝置啟動,請將 USB 裝置連接至 USB 連接埠。
- 2 開啓 ( 或重新啓動 ) 雷腦。
- 3 當螢幕右下角顯示 F2 Setup, F12 Boot Options (F2 設定, F12 啟動選項 ) 時,請按 <F12> 鍵。
- 註:如果您等待過久,並且螢幕上已出現作業系統徽標,則請繼續等待,直 至看到 Microsoft Windows 桌面。然後關閉電腦,並再試一次。

Boot Device Menu ( 啓動裝置選單 ) 將會出現, 列出所有可用的啓動 裝置。

4 從 Boot Device Menu ( 啓動裝置選單) 中選擇您要從其啓動的的裝置。 例如,如果您要從 USB 隨身碟啓動,請反白顯示 USB Storage Device (USB 儲存裝置 ) 然後按下 <Enter>。

#### 變更開機順序,以用於今後啟動

- 1 進入系統設定程式。請參閱第 119 [頁的 「進入系統設定程式」](#page-118-0)。
- 2 使用方向鍵反白顯示 Boot (啓動) 選單選項,然後按<Enter>鍵存取 選單。

4 註:記下目前的開機順序,以備要恢復時使用。

- 3 按上方向鍵和下方向鍵在裝置清單上移動。
- 4 按加號 (+) 或減號 (-) 變更裝置的啟動優先順序。

## 清除忘記的密碼

╱ 警告:拆裝電腦内部元件之前,請先閱讀電腦隨附的安全資訊,並按[照第](#page-8-0)9頁 [的「開始之前」](#page-8-0)中的步驟進行操作。若要獲得其他安全性方面的最佳實踐資訊, 請參閱 Regulatory Compliance ( 法規遵循 ) 首頁 (dell.com/regulatory\_compliance)。

警告 : 必須從電源插座上拔下電腦電源才能清除 CMOS 設定。

- 1 卸下腳架。請參閱第 17 [頁的 「卸下腳架」。](#page-16-0)
- 2 卸下後蓋。請參閱第 21 [頁的 「卸下後蓋」。](#page-20-0)
- 3 卸下 VESA 固定托架。請參閱第 41 [頁的 「卸下](#page-40-0) VESA 固定托架」。
- 4 卸下主機板保護蓋。請參閱第 47 [頁的 「卸下主機板保護蓋」。](#page-46-0)
- 5 找到主機板上的 3 插腳密碼重設跳線 (E49)。 請參閱第 14 [頁的 「主機板元件」](#page-13-0)。
- 6 從插腳 2 和插腳 3 上拔下 2 插腳跳線塞,並將跳線塞安插在插腳 1 和插 腳 2 上。

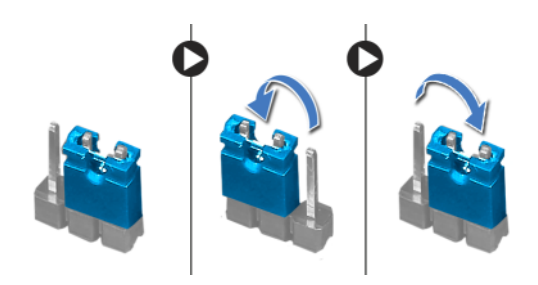

- 7 等待大約五秒鐘以清除密碼設定。
- 8 從插腳 1 和插腳 2 上拔下 2 插腳跳線塞,並將其重新安插在插腳 2 和插 腳 3 上。
- 9 裝回主機板保護蓋。請參閱第 49 [頁的 「裝回主機板保護蓋」。](#page-48-0)
- 10 裝回 VESA 固定托架。請參閱第 42 [頁的 「裝回](#page-41-0) VESA 固定托架」。
- 11 裝回後蓋。請參閱第 22 [頁的 「裝回後蓋」。](#page-21-0)
- 12 裝回腳架。請參閱第 19 [頁的 「裝回腳架」。](#page-18-0)
- 13 按照第 11 [頁的 「拆裝電腦內部元件之後」](#page-10-0)中的步驟進行操作。

## 清除 CMOS 設定

△ 警告:拆裝電腦内部元件之前,請先閱讀電腦隨附的安全資訊,並按[照第](#page-8-0)9頁 [的「開始之前」](#page-8-0)中的步驟進行操作。若要獲得其他安全性方面的最佳實踐資訊, 請參閱 Regulatory Compliance ( 法規遵循 ) 首頁 (dell.com/regulatory\_compliance)。

警告 : 必須從電源插座上拔下電腦電源才能清除 CMOS 設定。

- 1 卸下腳架。請參閱第 17 [頁的 「卸下腳架」。](#page-16-0)
- 2 卸下後蓋。請參閱第 21 [頁的 「卸下後蓋」。](#page-20-0)
- 3 卸下 VESA 固定托架。請參閱第 41 [頁的 「卸下](#page-40-0) VESA 固定托架」。
- 4 卸下主機板保護蓋。請參閱第 47 [頁的 「卸下主機板保護蓋」](#page-46-0)。
- 5 找到主機板上的 3 插腳 CMOS 重設跳線 (SW50)。 請參閱第 14 [頁的 「主機板元件」。](#page-13-0)
- 6 從插腳 2 和插腳 3 上拔下 2 插腳跳線塞,並將跳線塞安插在插腳 1 和插 腳 2 上。

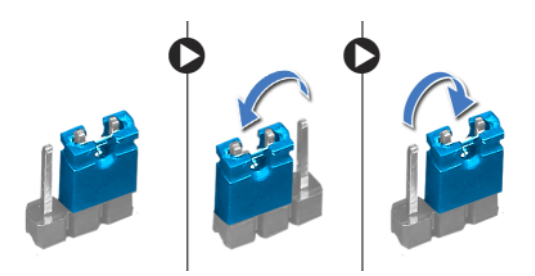

- 7 等待大約五秒鐘以清除 CMOS 設定。
- 8 從插腳 1 和插腳 2 上拔下 2 插腳跳線塞,並將其重新安插在插腳 2 和插 腳 3 上。
- 9 裝回主機板保護蓋。請參閱第 49 [頁的 「裝回主機板保護蓋」](#page-48-0)。
- 10 裝回 VESA 固定托架。請參閱第 42 [頁的 「裝回](#page-41-0) VESA 固定托架」。
- 11 裝回後蓋。請參閱第 22 [頁的 「裝回後蓋」。](#page-21-0)
- 12 裝回腳架。請參閱第 19 [頁的 「裝回腳架」。](#page-18-0)
- 13 按照第 11 [頁的 「拆裝電腦內部元件之後」](#page-10-0)中的步驟進行操作。

# 更新 BIOS

當有更新可用或更換主機板時,可能需要更新 BIOS。若要更新 BIOS,請 執行以下作業:

- 1 開啟電腦。
- 2 訪問 support.dell.com/support/downloads。
- 3 找到適合您電腦的 BIOS 更新檔案:

**註**:電腦的服務標籤位於電腦底部的標籤上。若要獲得更多資訊,請參 U 閱電腦隨附的 《Quick Start Guide》 ( 《快速入門指南》 )。

如果您已找到電腦的服務標籤或快速服務代碼,請執行以下作業:

- a 在 Service Tag or Express Service Code (服務標籤或快速服務代碼) 欄位中,輸入您電腦的服務標籤或快速服務代碼。
- b 按一下 Submit (提交),然後繼續執[行步驟](#page-130-0) 4。

如果您未找到電腦的服務標籤或快速服務代碼,請執行以下作業:

- a 選擇下列其中一個選項:
	- Automatically detect my Service Tag for me ( 自動偵測我的服務 標籤)
	- Choose from My Products and Services List (從 My Products and Services List [ 我的產品和服務清單 ] 中選擇 )
	- Choose from a list of all Dell products ( 從所有 Dell 產品的清單 中選擇 )
- b 按一下 Continue (繼續),然後按照螢幕上的說明進行操作。
- <span id="page-130-0"></span>4 螢幕上會顯示結果清單。按一下 BIOS。
- 5 按一下 Download File ( 下載檔案 ) 以下載最新的 BIOS 檔案。
- 6 在 Please select your download method below (請從下方選擇您的下載方 法)視窗中,按一下 For Single File Download via Browser (透過瀏覽器 進行單一檔案下載),然後接一下 Download Now ( 立即下載 ) 。
- 7 在另存新檔視窗中,選擇適當的位置以將檔案下載到您的電腦中。
- 8 如果螢幕上顯示下載完成視窗,請按一下關閉。
- 9 導覽至已下載 BIOS 更新檔案所在的資料夾。資料夾中會出現檔案圖示, 而且標題和已下載的 BIOS 更新檔案相同。
- 10 連按兩下 BIOS 更新檔案圖示,然後依照畫面上的指示進行。

#### 更新 BIOS 1 131

132 | 更新 BIOS